# **MODBUS**

# **RTU**

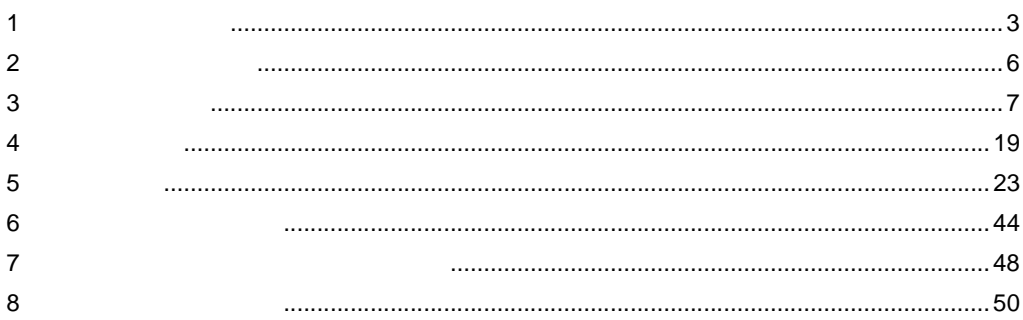

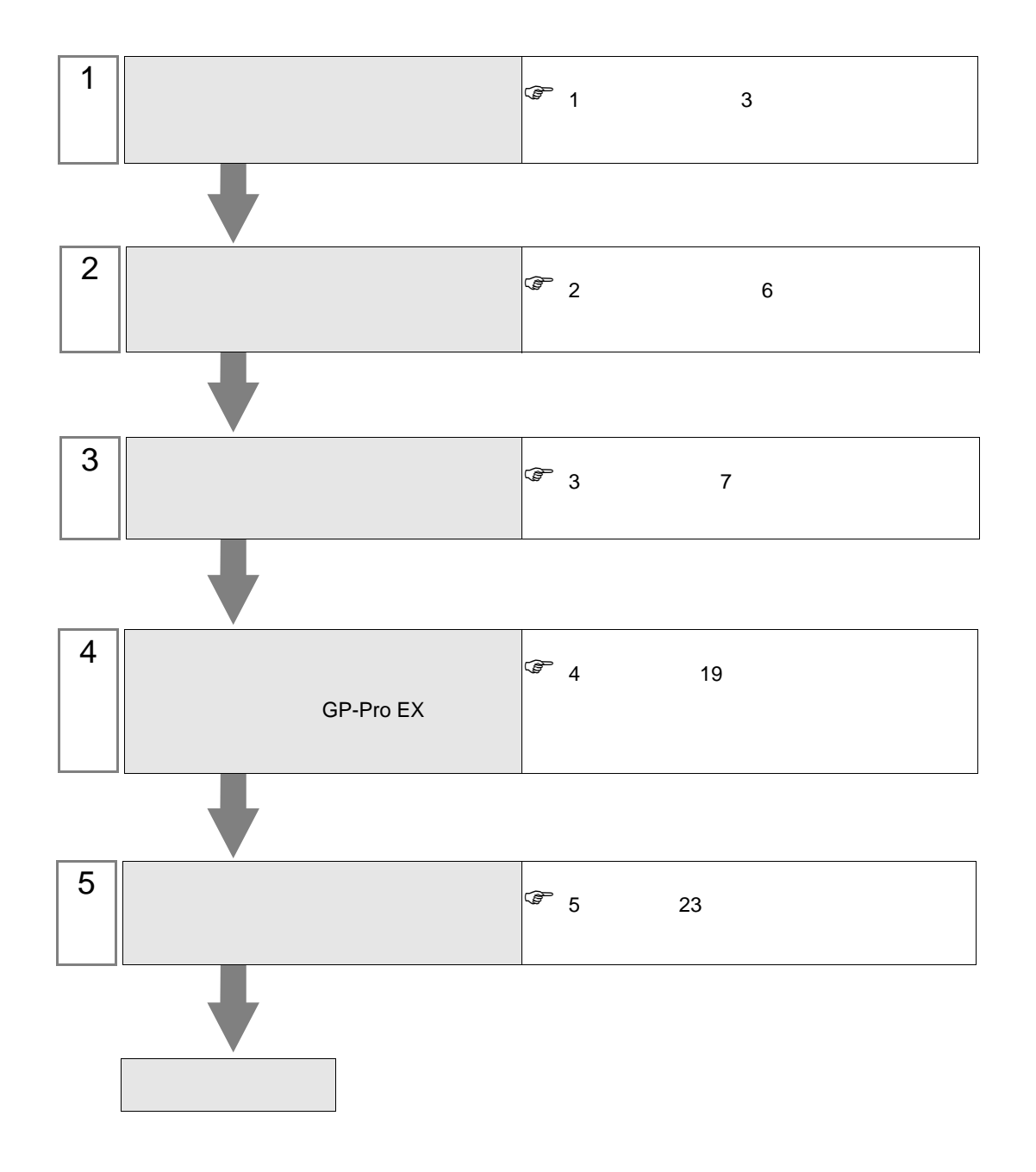

<span id="page-2-0"></span> $1$ 

П

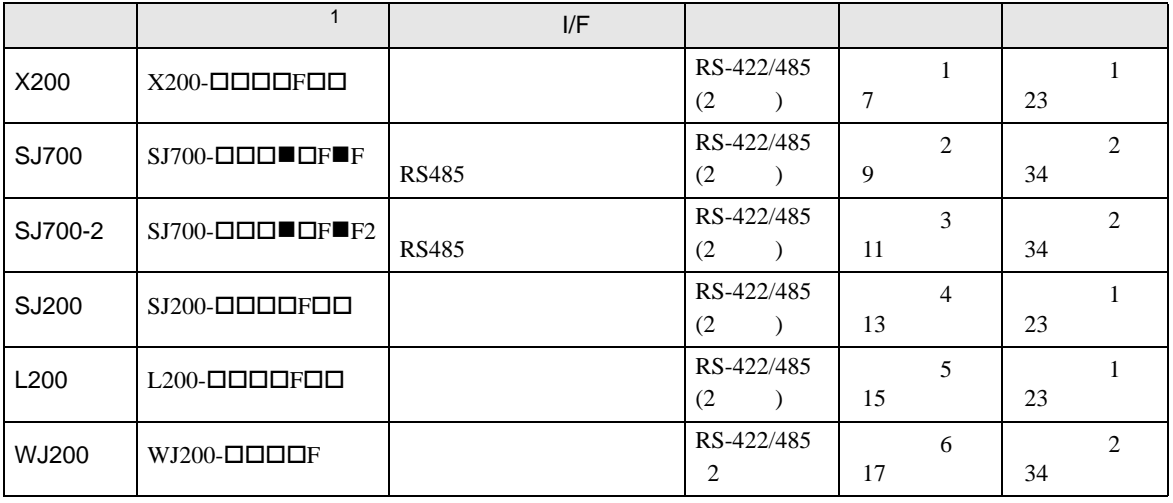

 $1 \bullet$   $\Box$ 

• 1:1

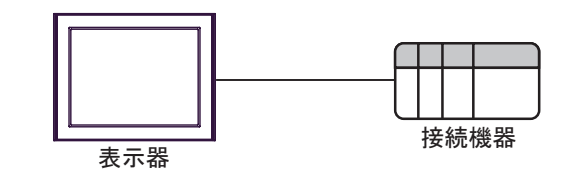

•  $1:n$  COM1 COM2

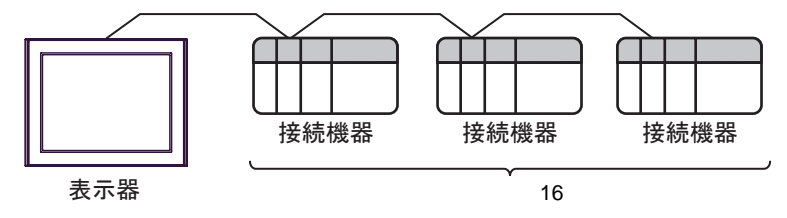

<span id="page-3-0"></span>IPC COM

**IPC** IPC

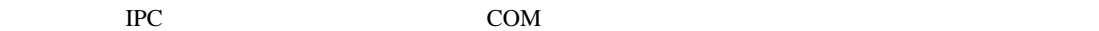

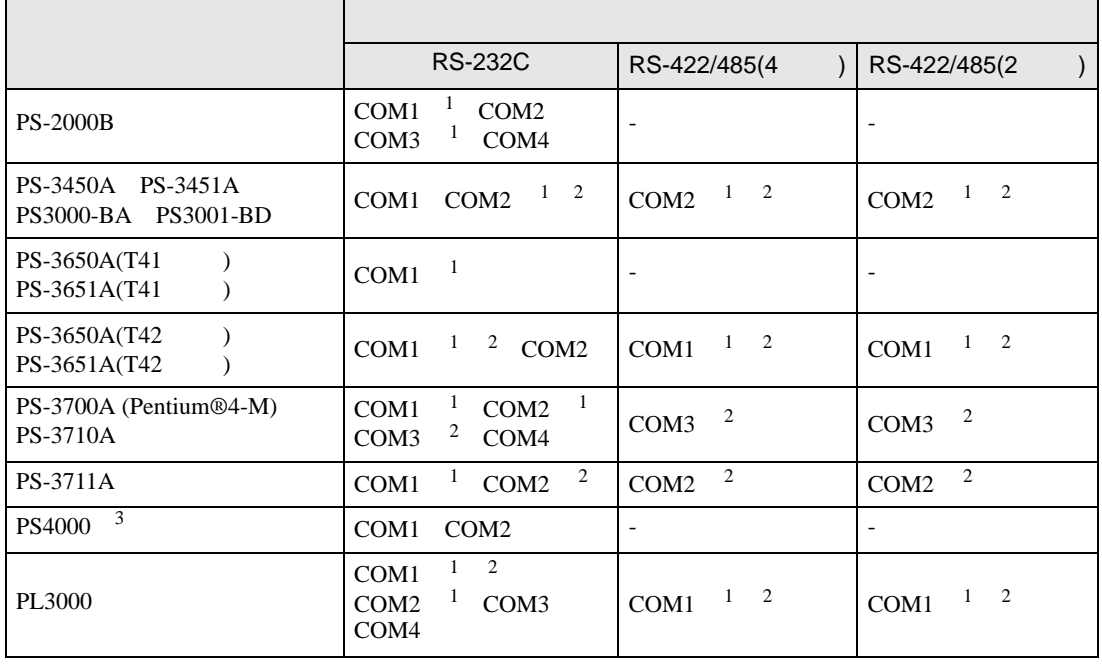

1 RI/5V BC

 $2 \leq$ 

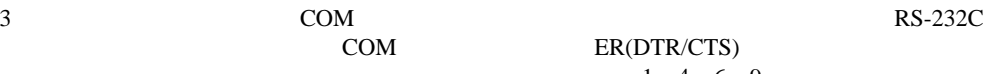

COM ER(DTR/CTS)  $1\quad 4\quad 6\quad 9$  IPC

lpc state is a set of the state of the state of the state of the state of the state of the state of the state of the state of the state of the state of the state of the state of the state of the state of the state of the s

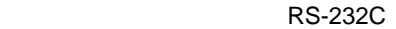

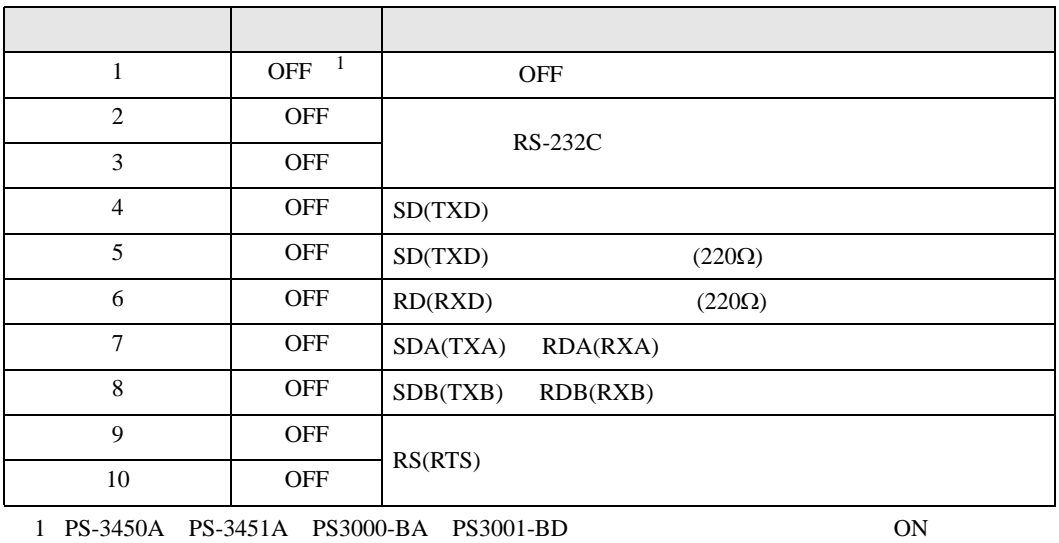

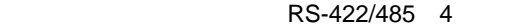

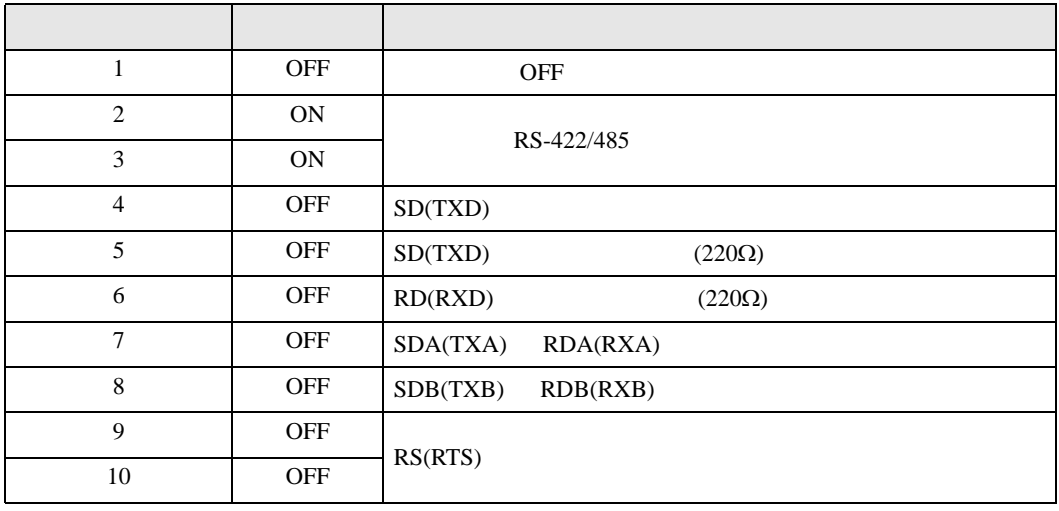

#### RS-422/485 2

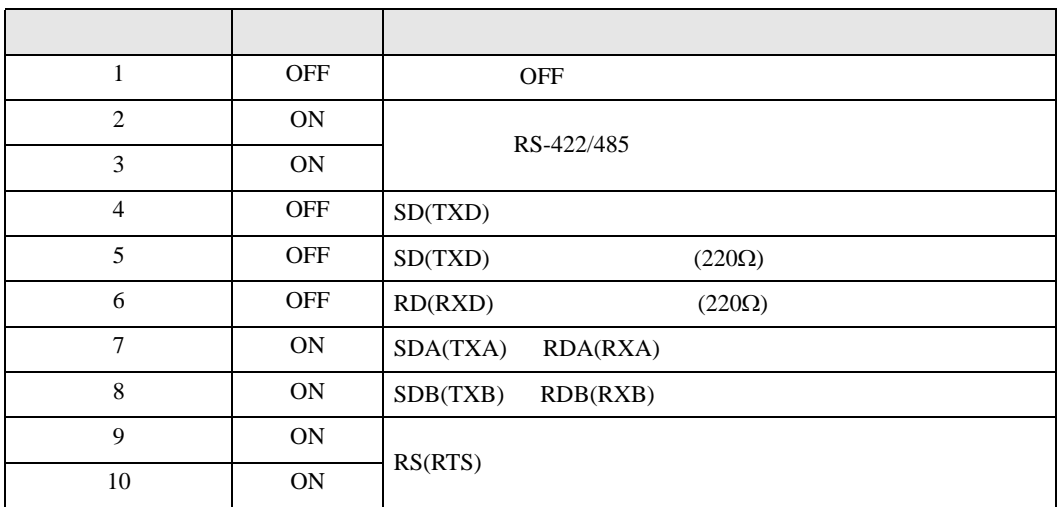

<span id="page-5-0"></span>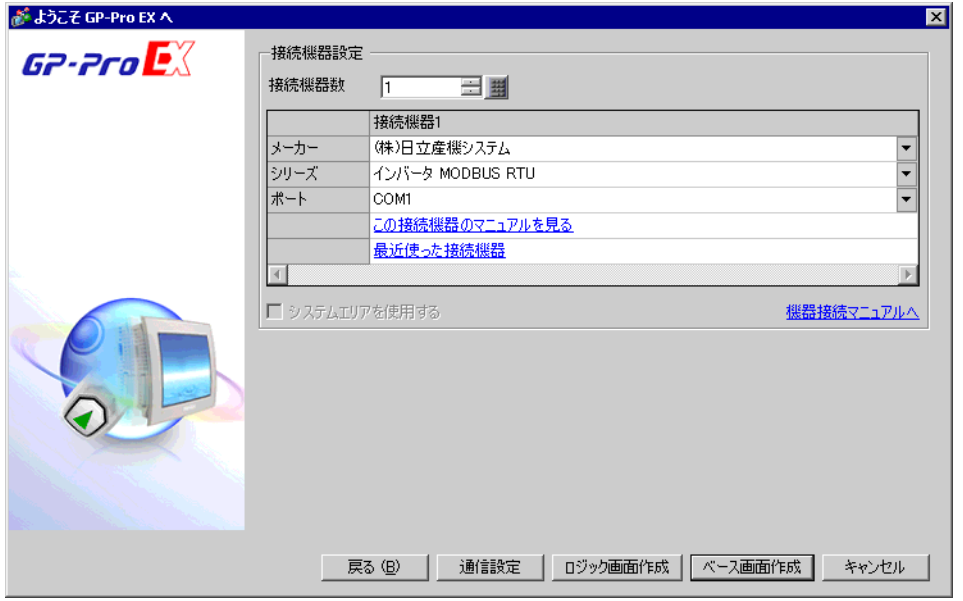

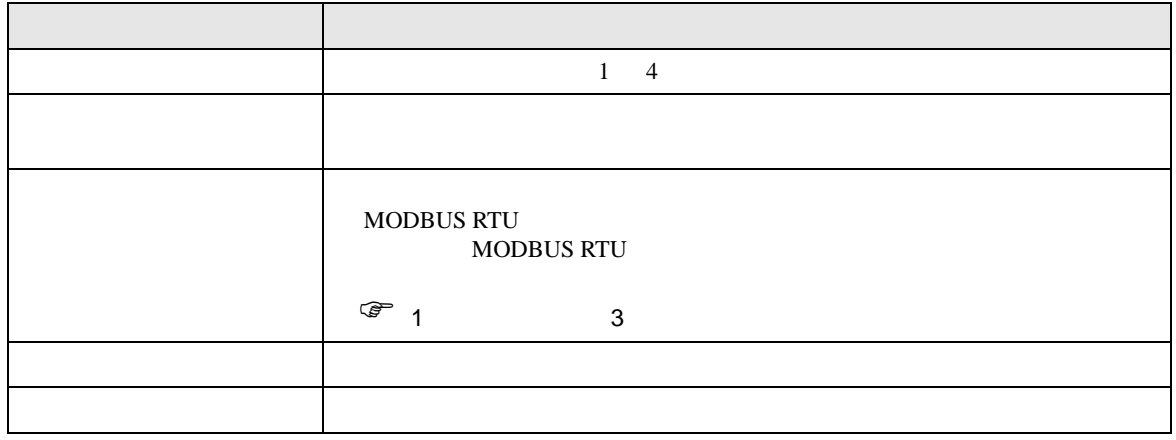

<span id="page-6-0"></span> $3 \overline{a}$ 

# <span id="page-6-1"></span> $3.1$  1

GP-Pro EX

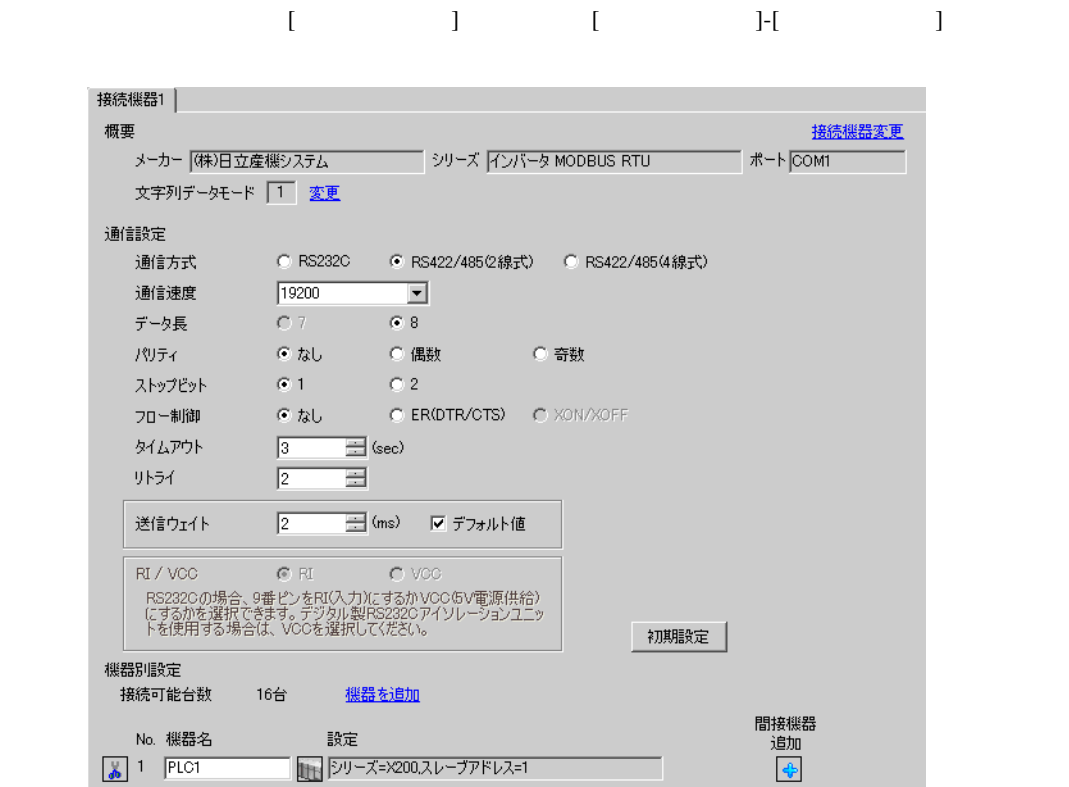

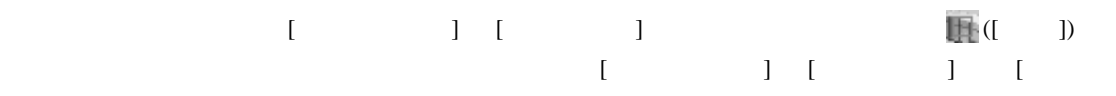

 $\bf{j}$ 

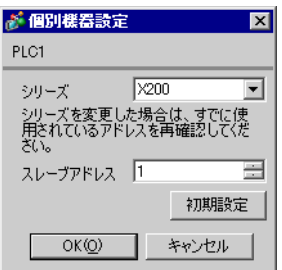

 $FUNC$   $STR$ 

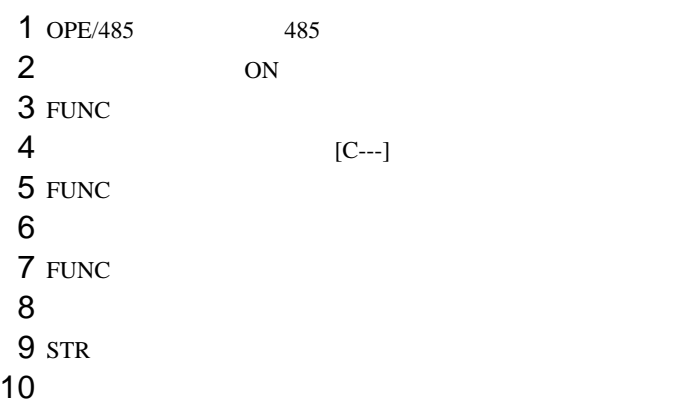

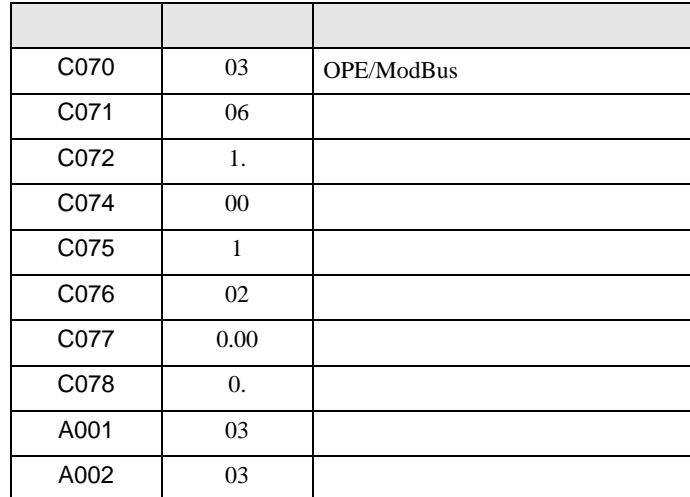

# <span id="page-8-0"></span>3.2 設定例 2

GP-Pro EX

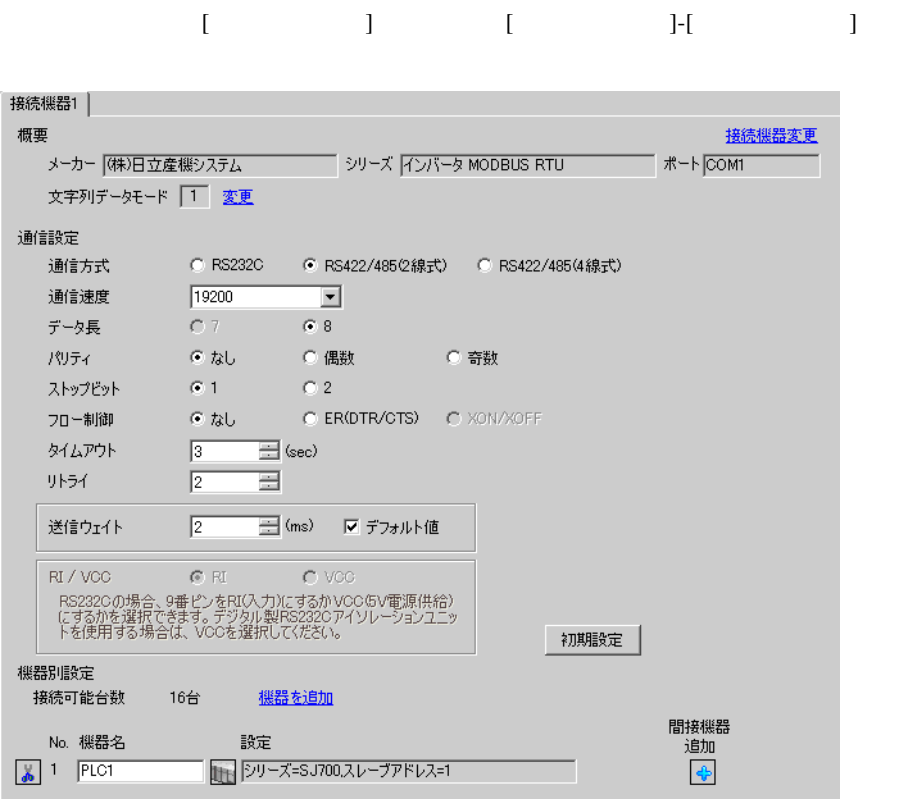

設定画面を表示するには、[ 接続機器設定 ] [ 機器別設定 ] から設定したい接続機器の ([ 設定 ]) をクリックします。複数の接続機器を接続する場合は、[ 接続機器設定 ] [ 機器別設定 ] から [ 機器  $\bf{j}$  , the original system is the contract of the contract of the contract of the contract of the contract of the contract of the contract of the contract of the contract of the contract of the contract of the contract

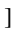

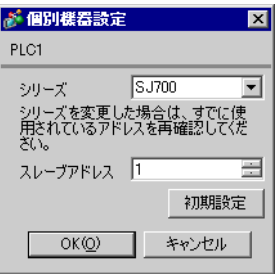

 $FUNC$   $STR$ 

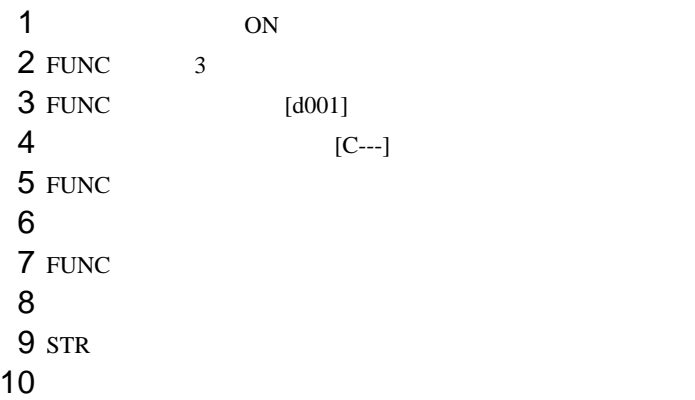

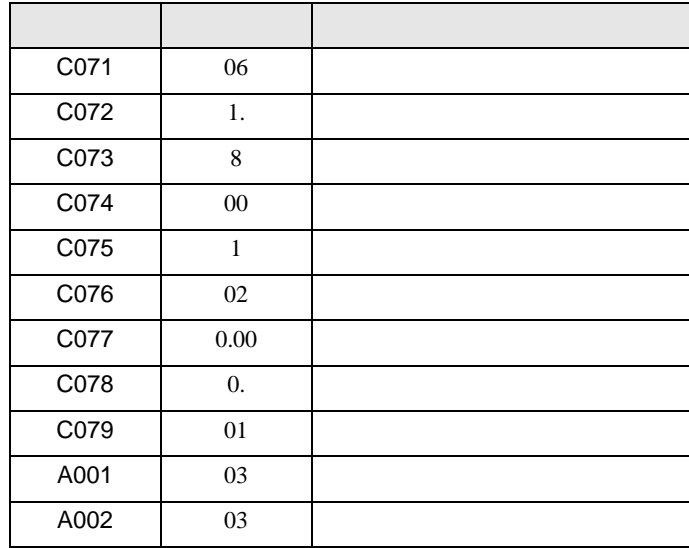

# <span id="page-10-0"></span>3.3 設定例 3

GP-Pro EX

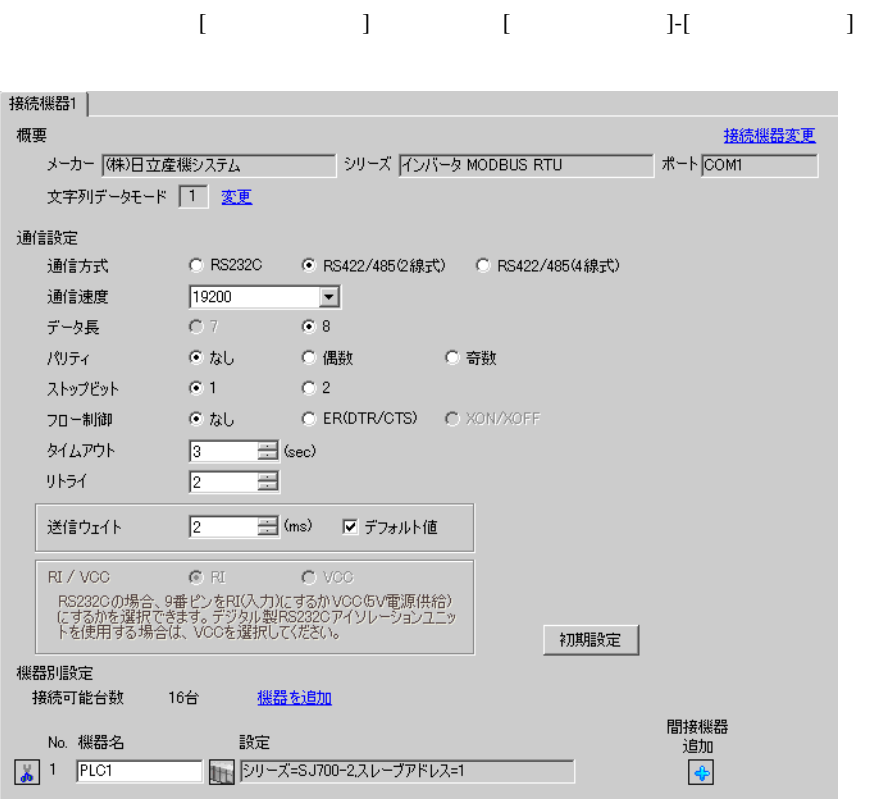

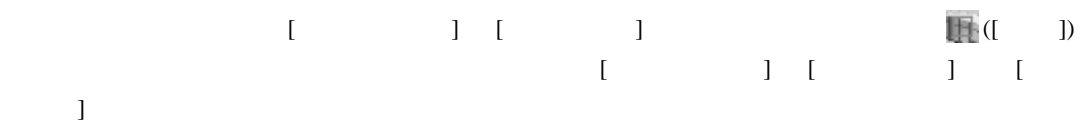

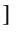

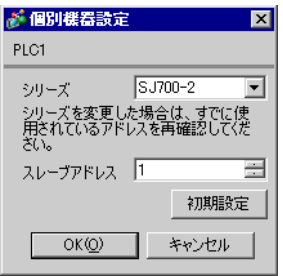

 $FUNC$   $STR$ 

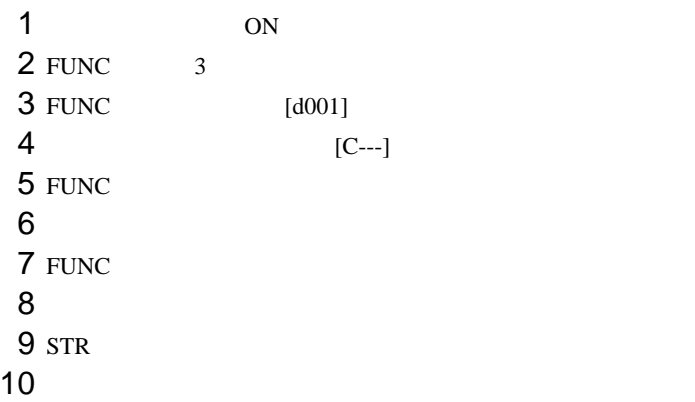

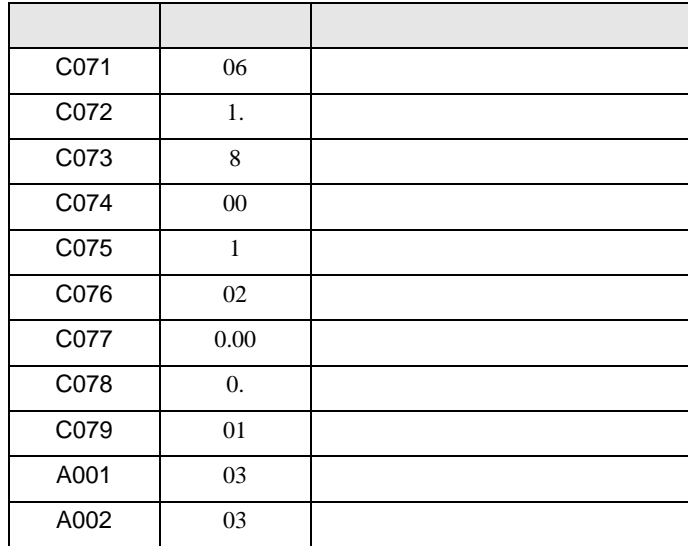

# <span id="page-12-0"></span> $3.4$  4

GP-Pro EX

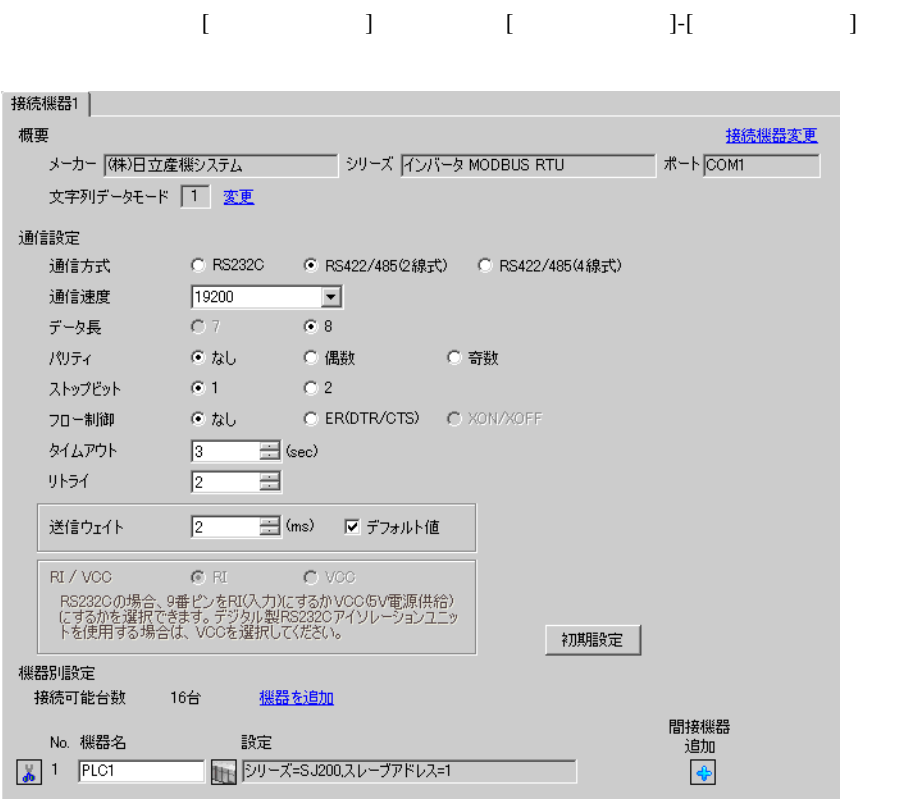

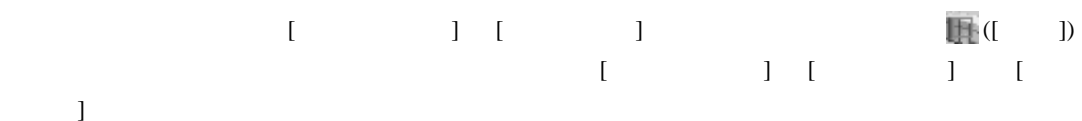

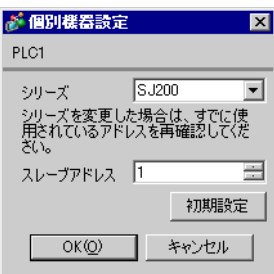

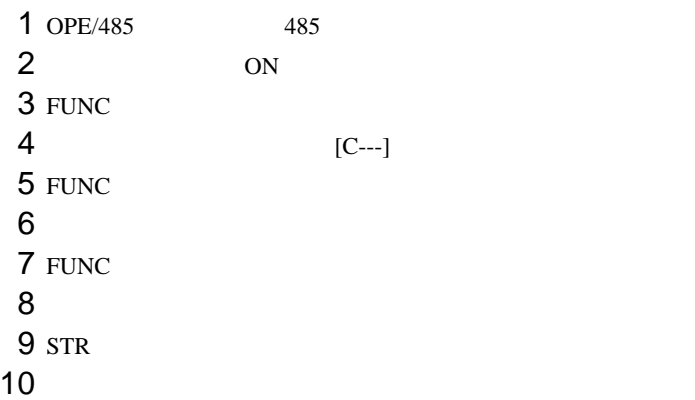

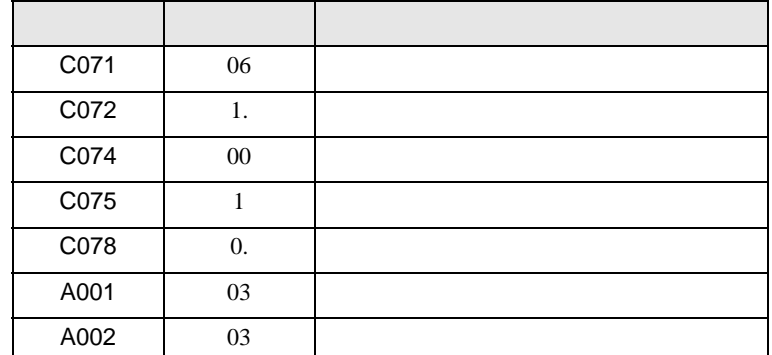

# <span id="page-14-0"></span>3.5 設定例 5

GP-Pro EX

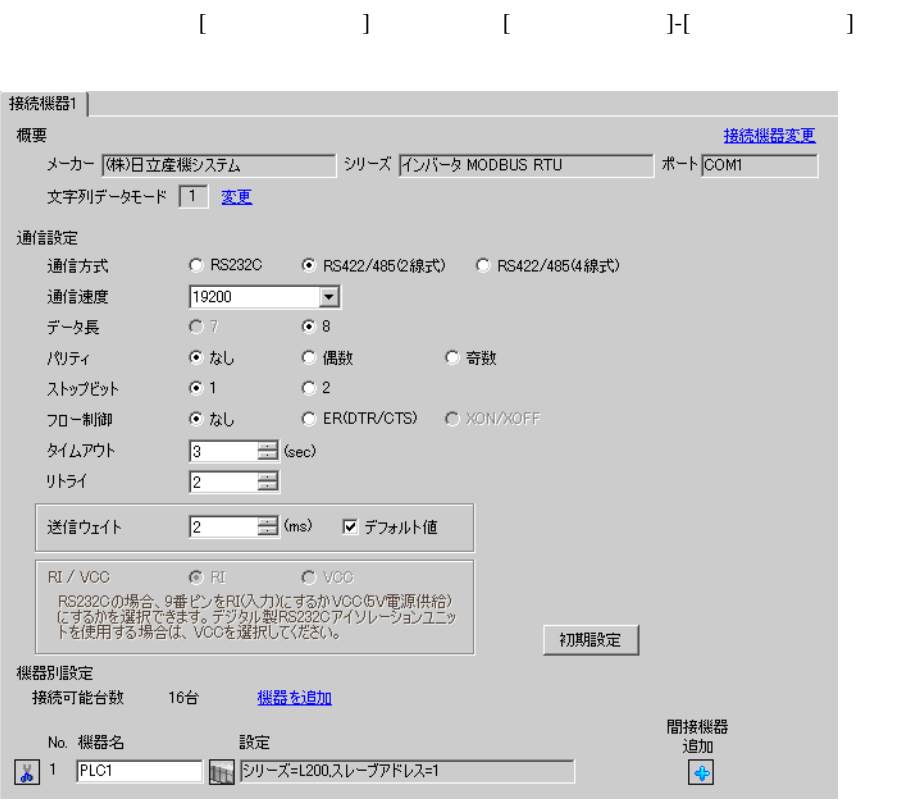

設定画面を表示するには、[ 接続機器設定 ] [ 機器別設定 ] から設定したい接続機器の ([ 設定 ]) をクリックします。複数の接続機器を接続する場合は、[ 接続機器設定 ] [ 機器別設定 ] から [ 機器  $\bf{j}$  , the original system is the contract of the contract of the contract of the contract of the contract of the contract of the contract of the contract of the contract of the contract of the contract of the contract

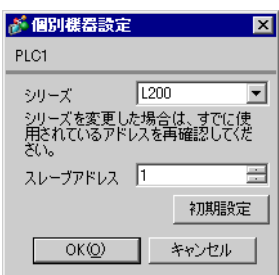

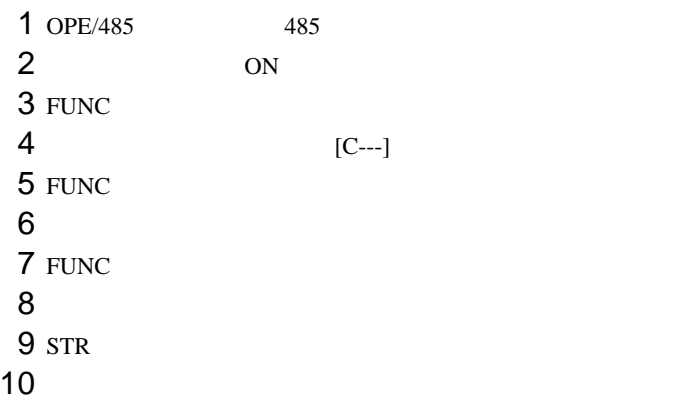

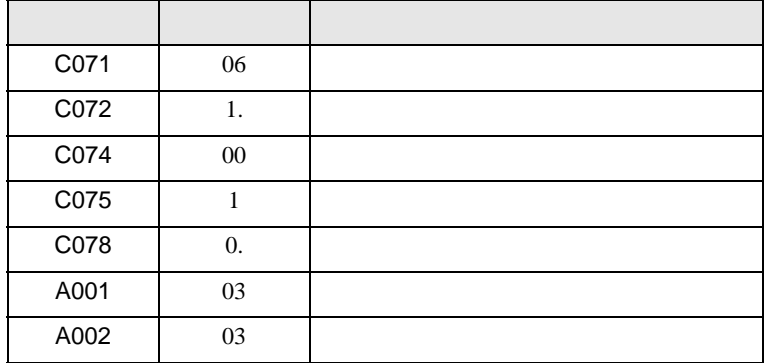

# <span id="page-16-0"></span>3.6 設定例 6

GP-Pro EX

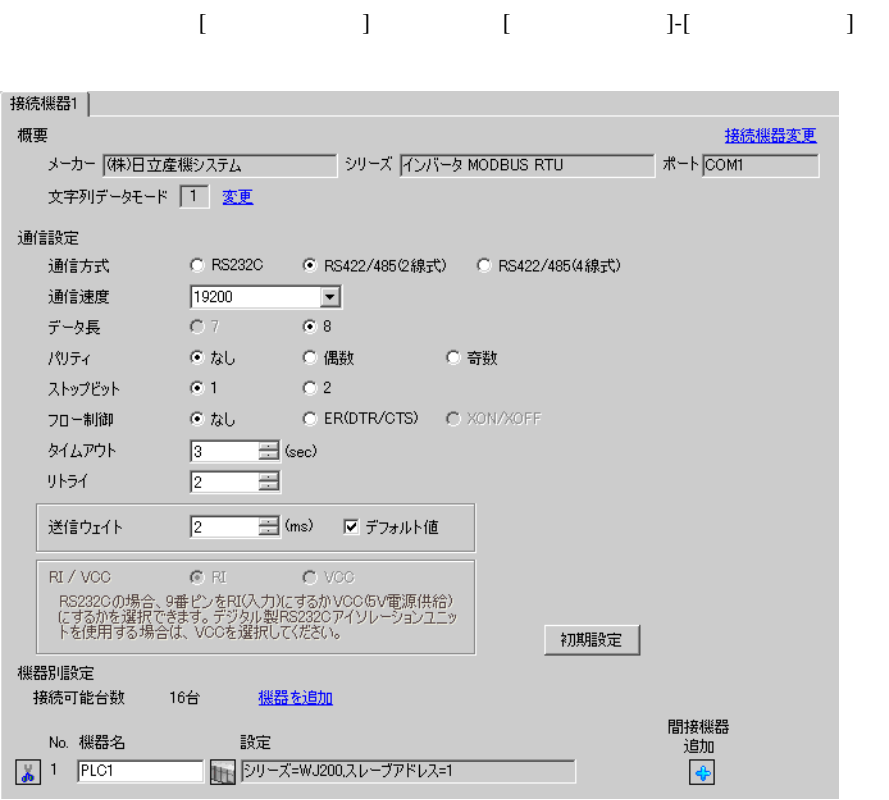

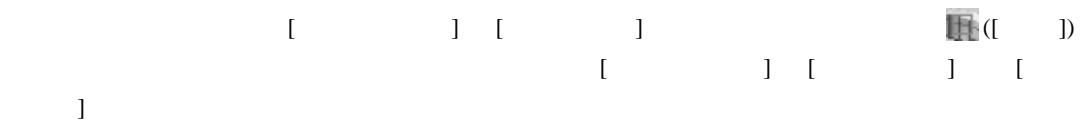

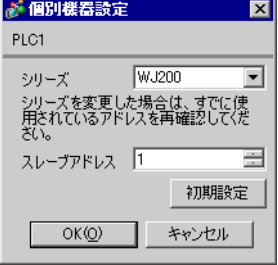

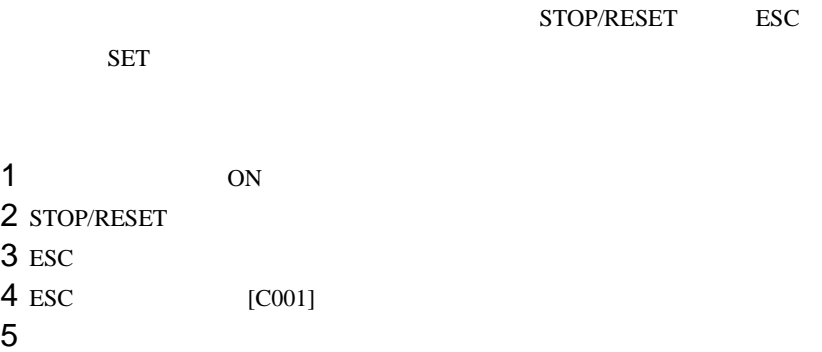

 $6 s$ ET  $7$ 

 $8$  SET

 $9<sub>1</sub>$ 

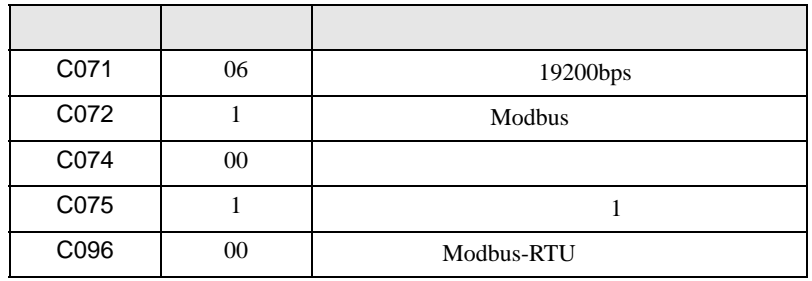

<span id="page-18-0"></span>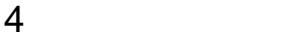

 $GP-Pro$   $EX$ 

 $\circled{f}$  3 7

# 4.1 GP-Pro EX

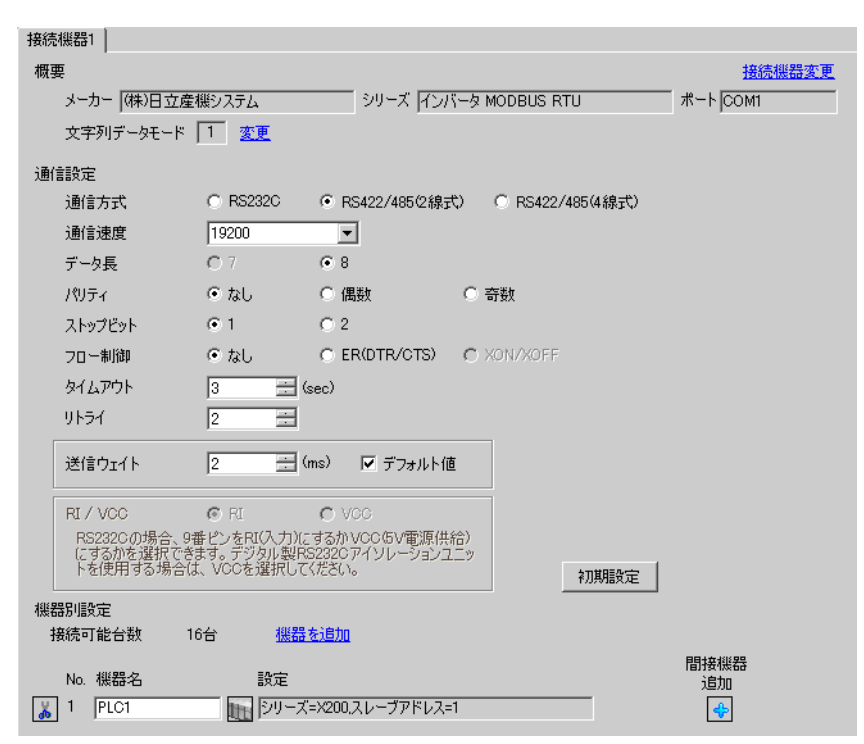

設定画面を表示するには、[ プロジェクト ] メニューの [ システム設定 ]-[ 接続機器設定 ] をクリック

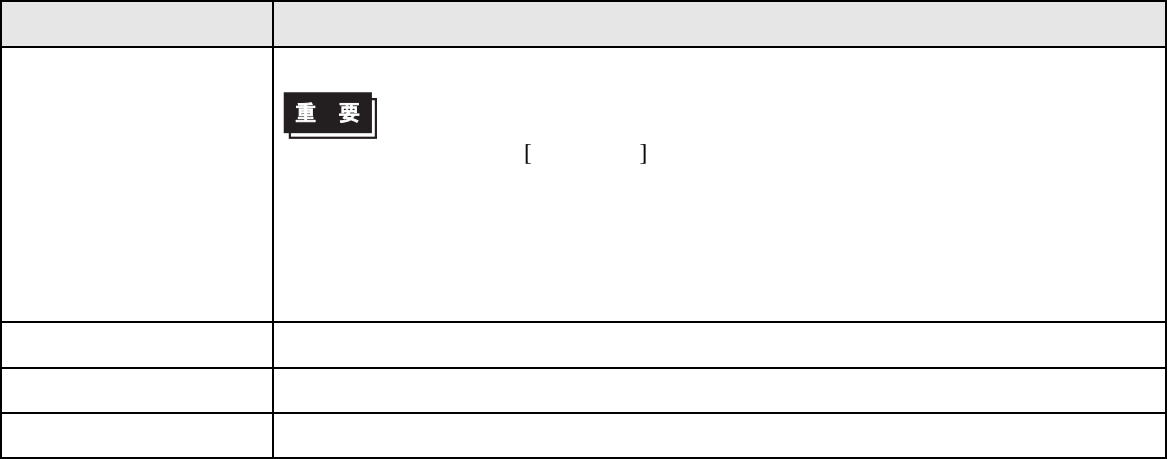

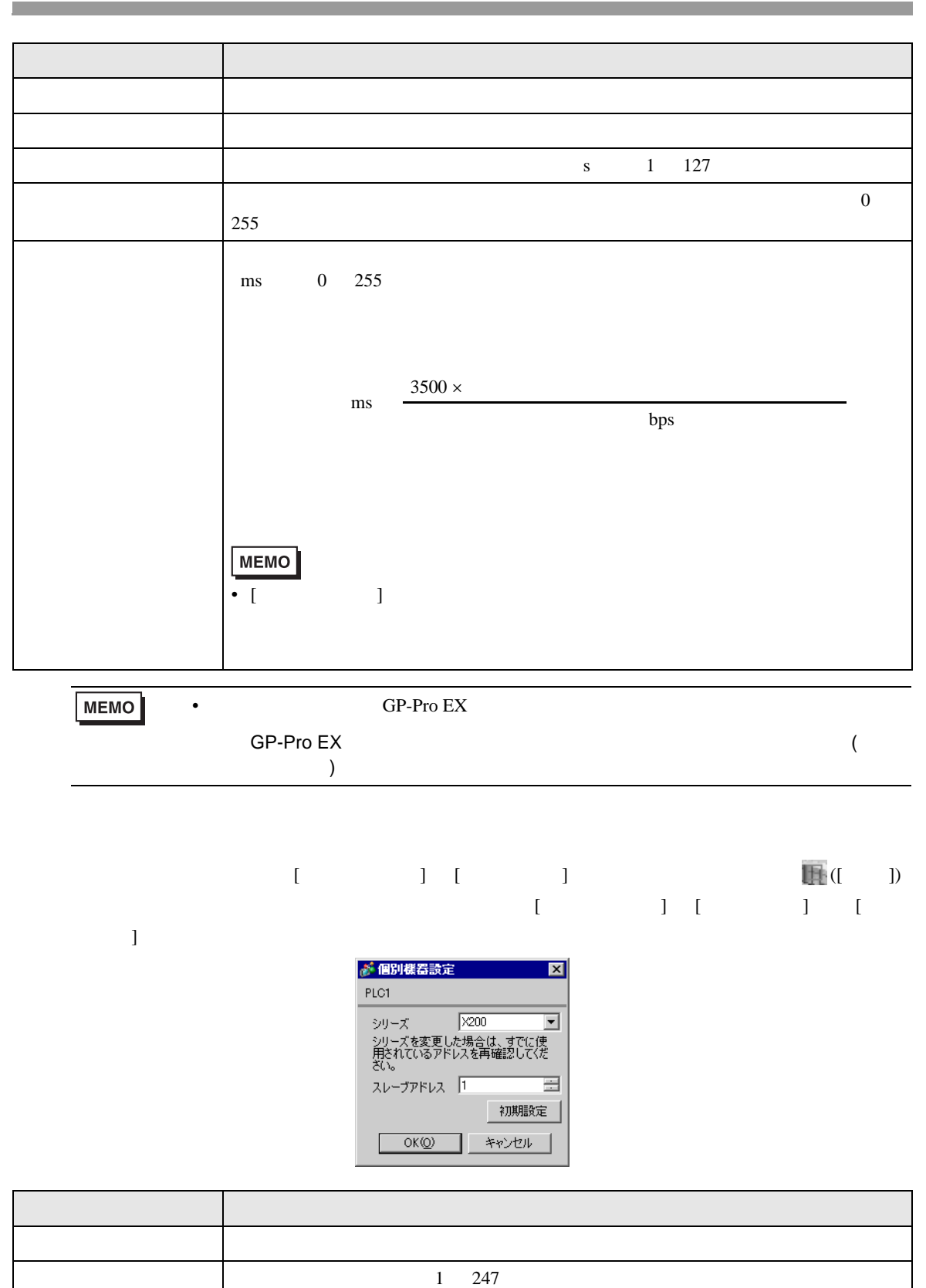

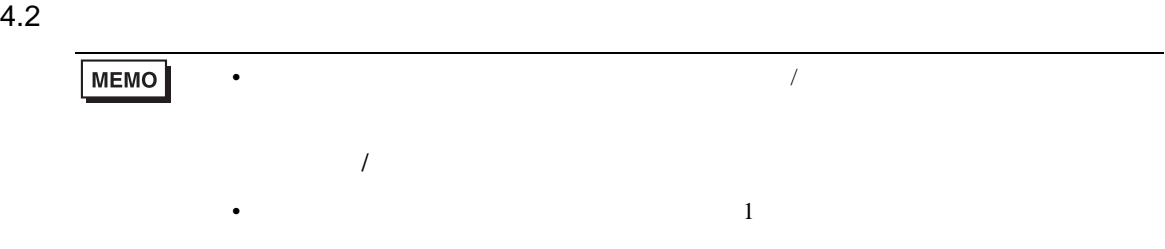

# 設定画面を表示するには、オフラインモードの [ 周辺機器設定 ] から [ 接続機器設定 ] をタッチしま

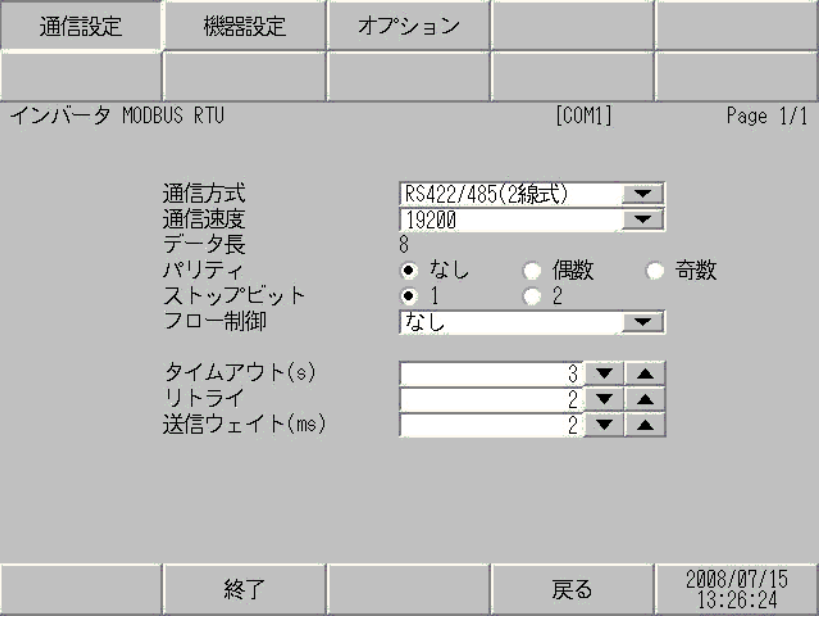

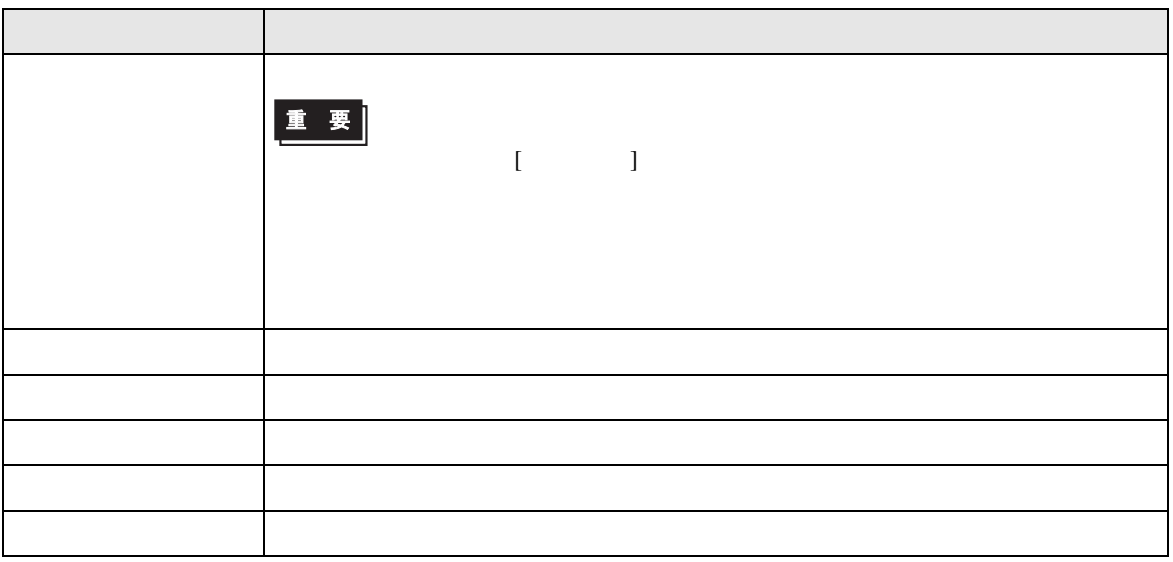

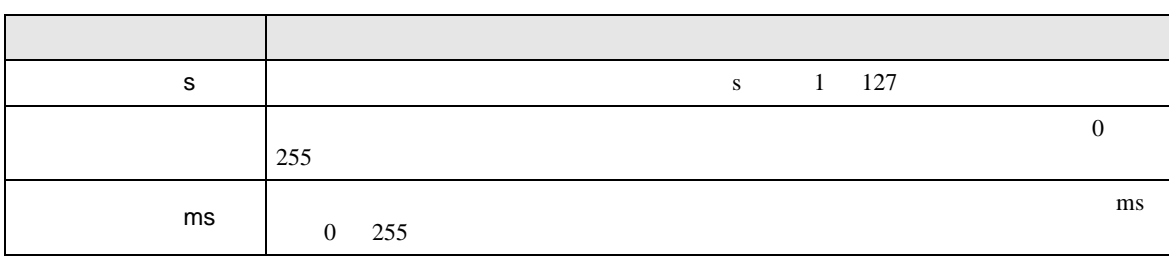

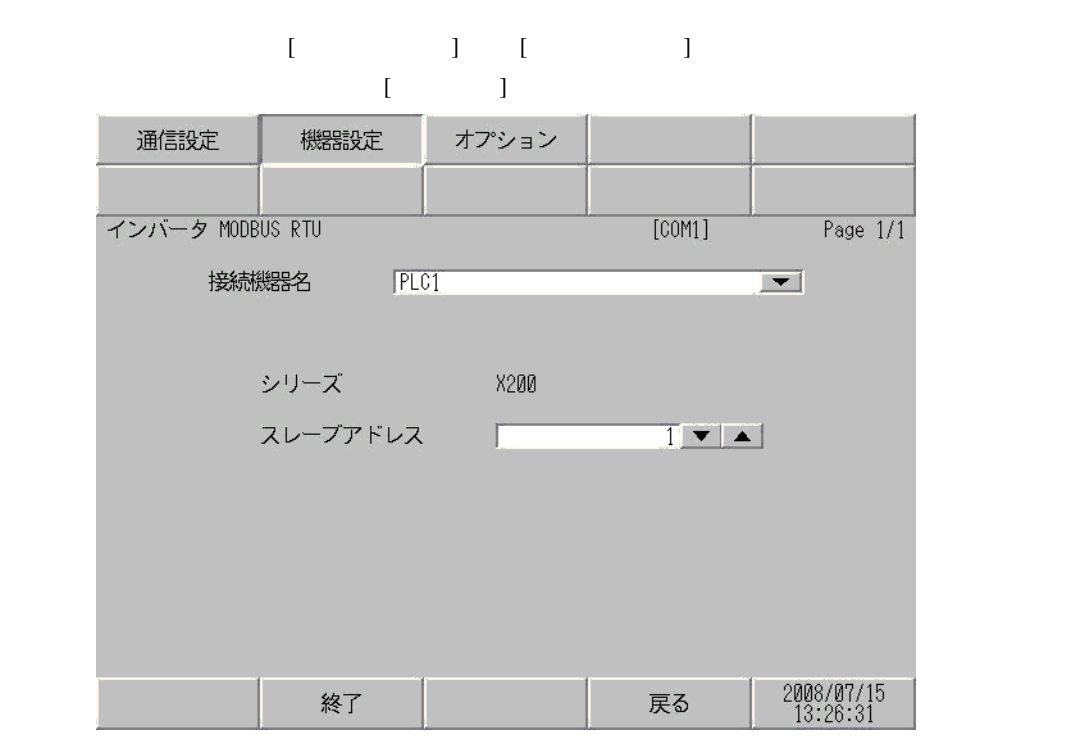

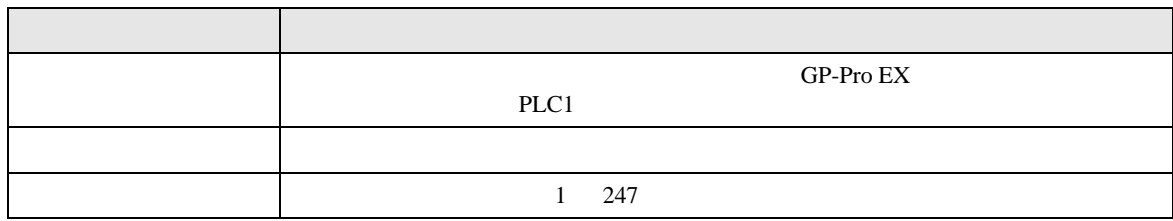

<span id="page-22-0"></span> $5<sub>3</sub>$ 

- $\bullet$  FG  $\bullet$  D
- SG FG  $\sim$  SG  $\sim$  SG  $\sim$  SG  $\sim$  SG  $\sim$

結線図 1

<span id="page-22-1"></span>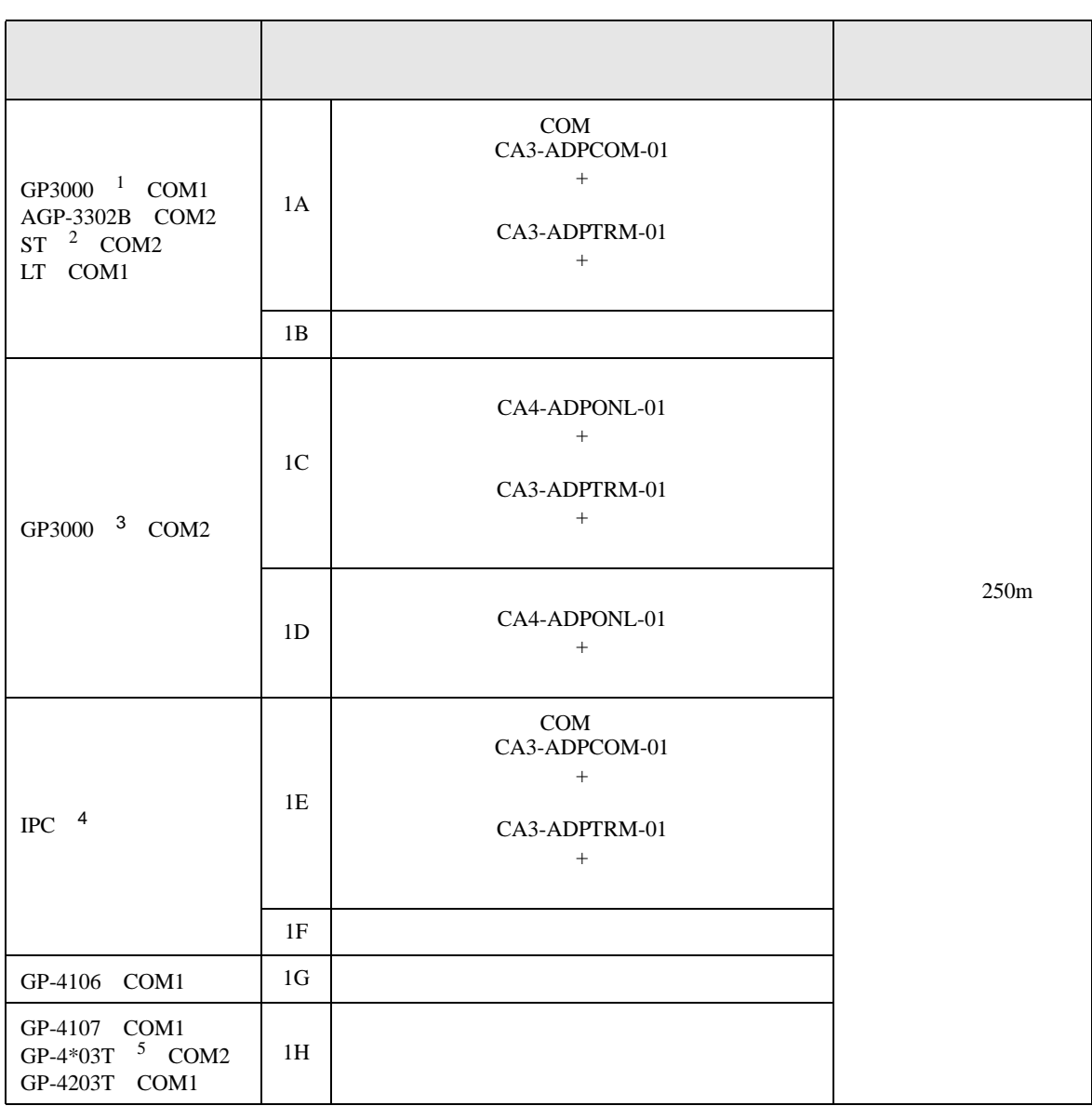

• ノイズなどの影響で通信が安定しない場合はアイソレーションユニットを接続してください。

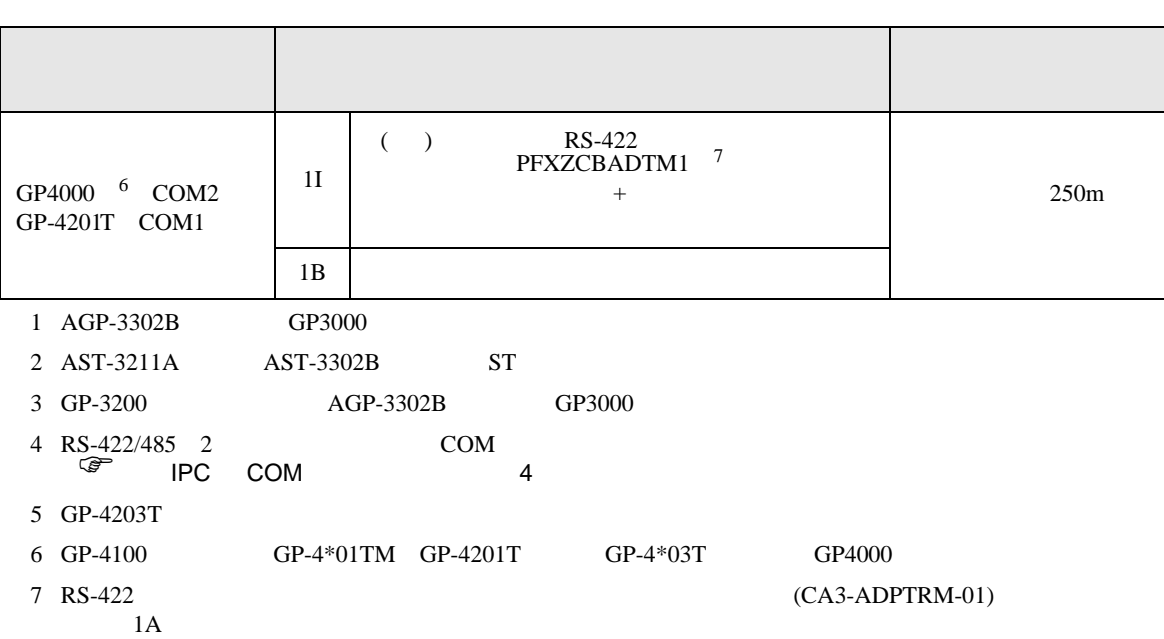

#### 1A)

•  $1 \quad 1$ 

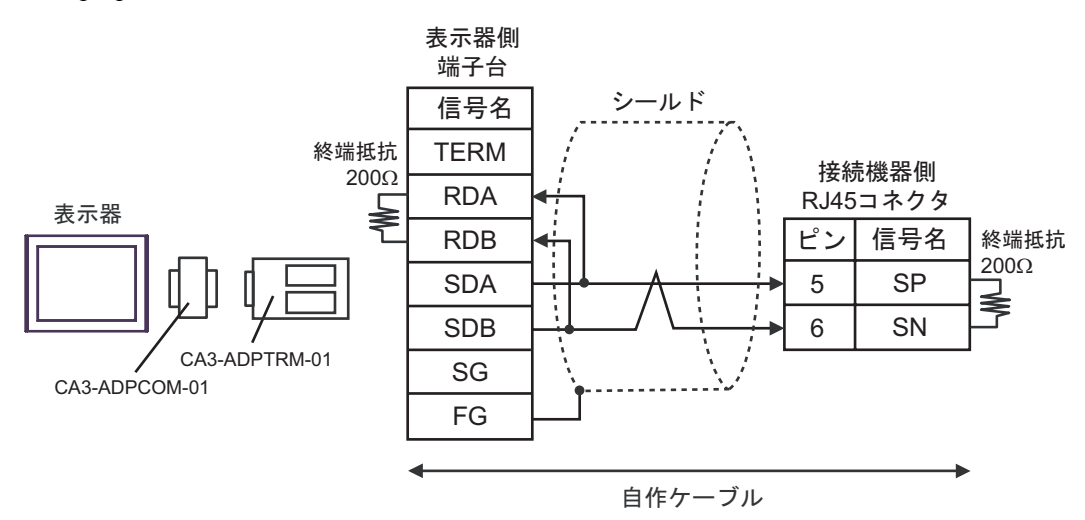

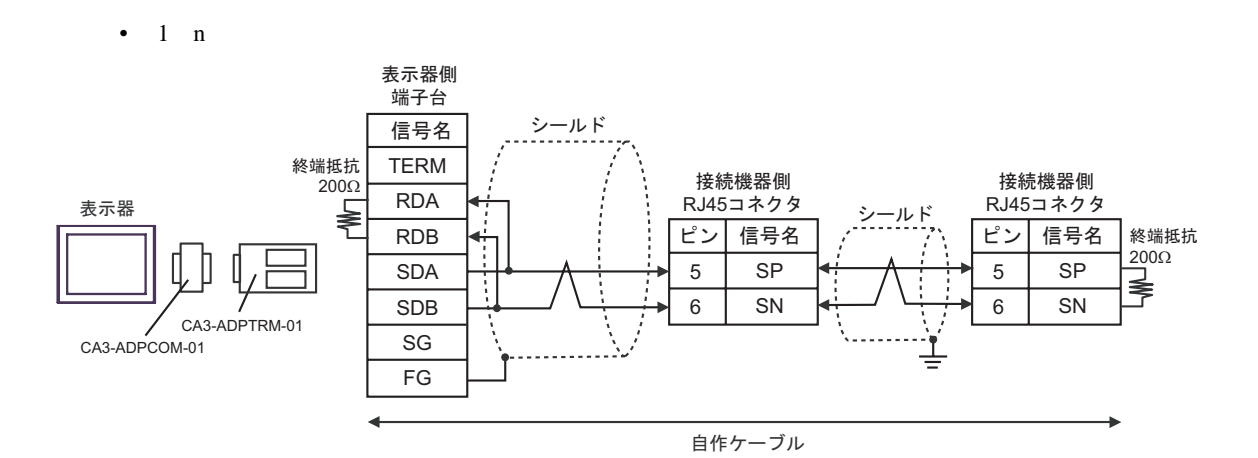

#### 1B)

•  $1 \quad 1$ 

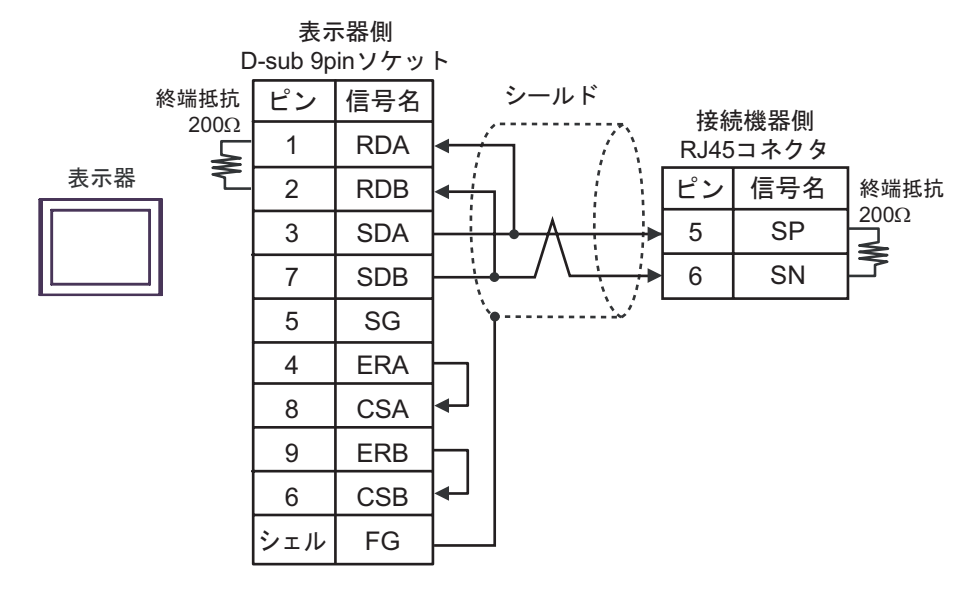

•  $1$  n

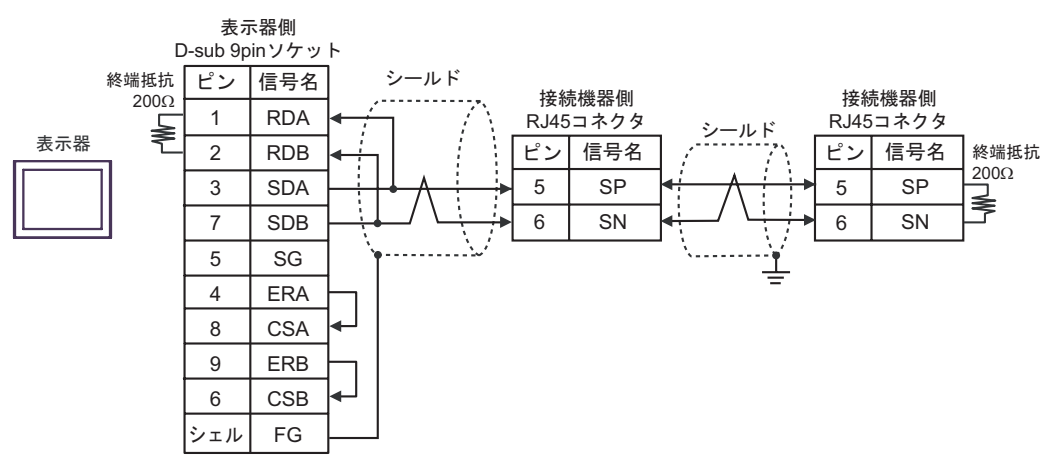

#### 1C)

•  $1 \quad 1$ 

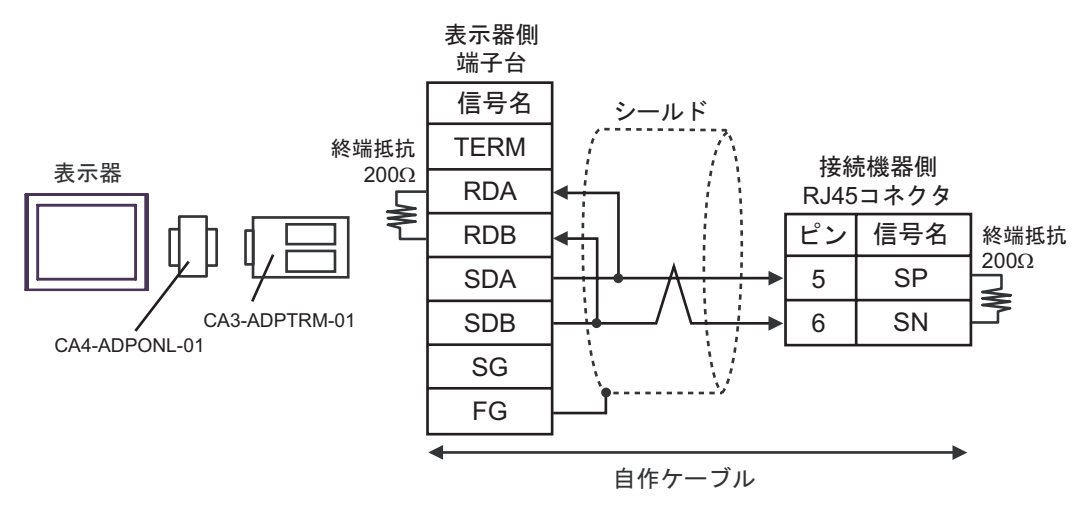

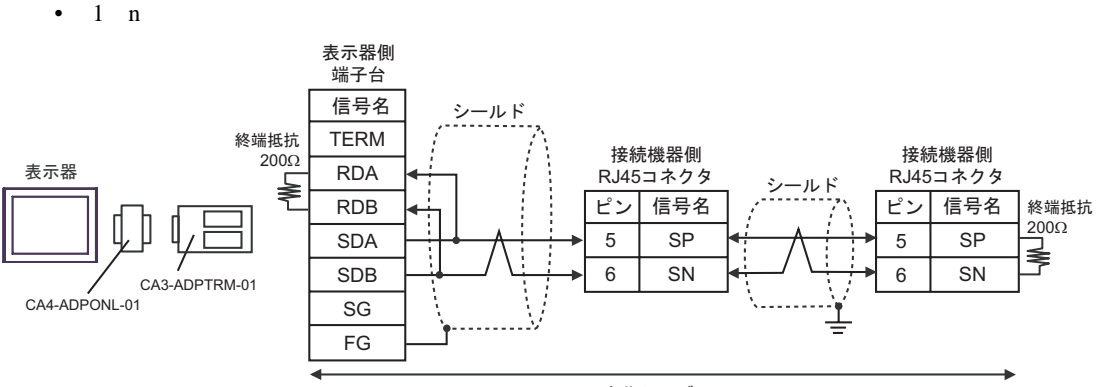

自作ケーブル

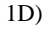

•  $1 \quad 1$ 

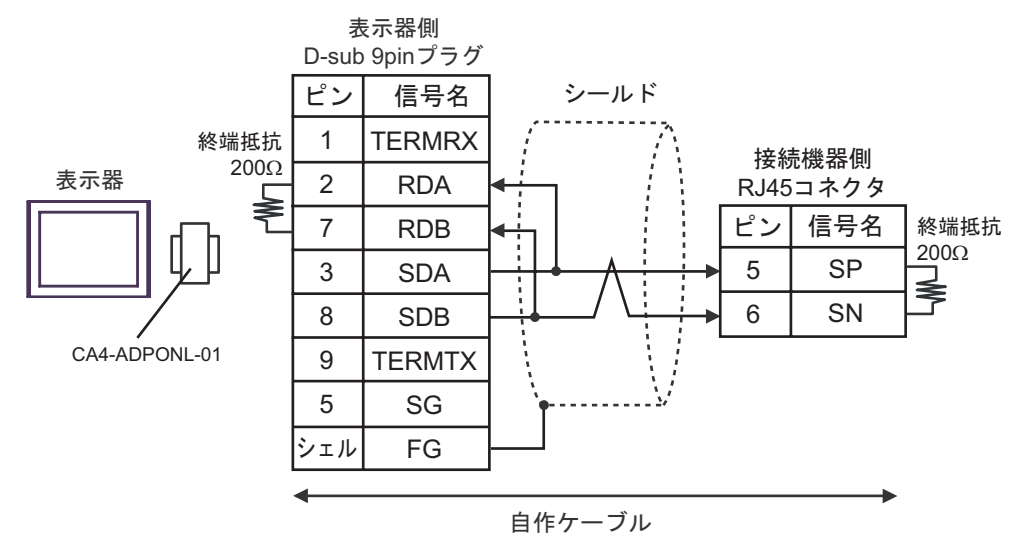

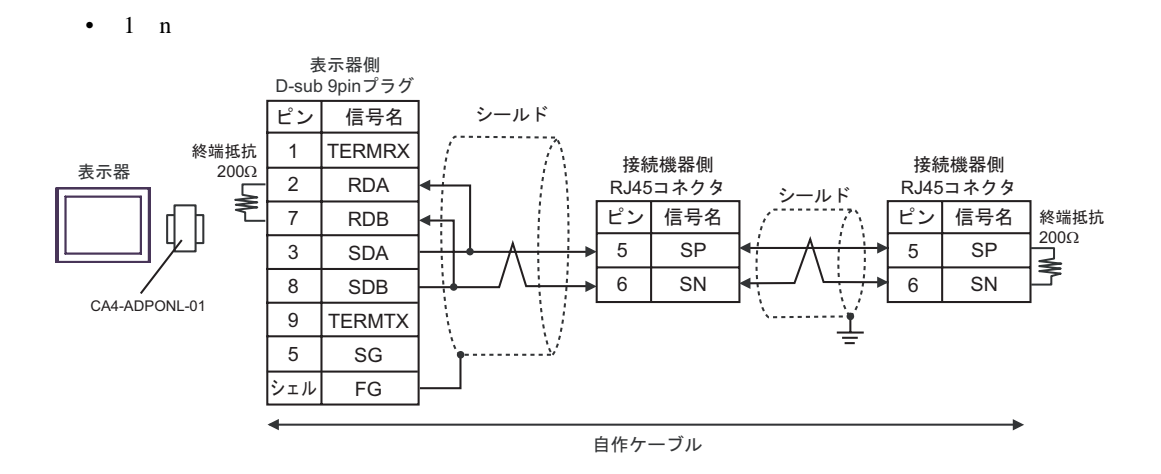

#### 1E)

•  $1 \quad 1$ 

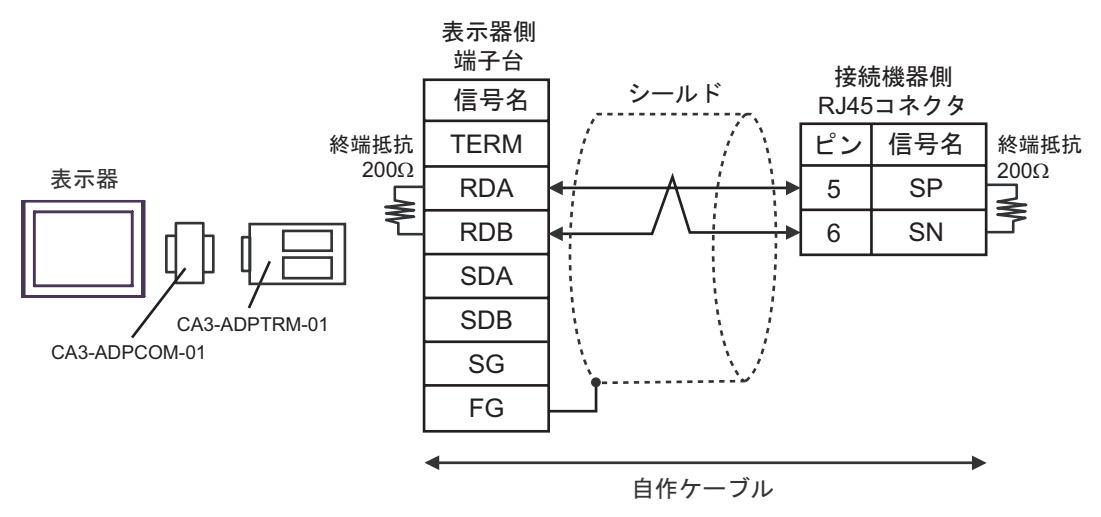

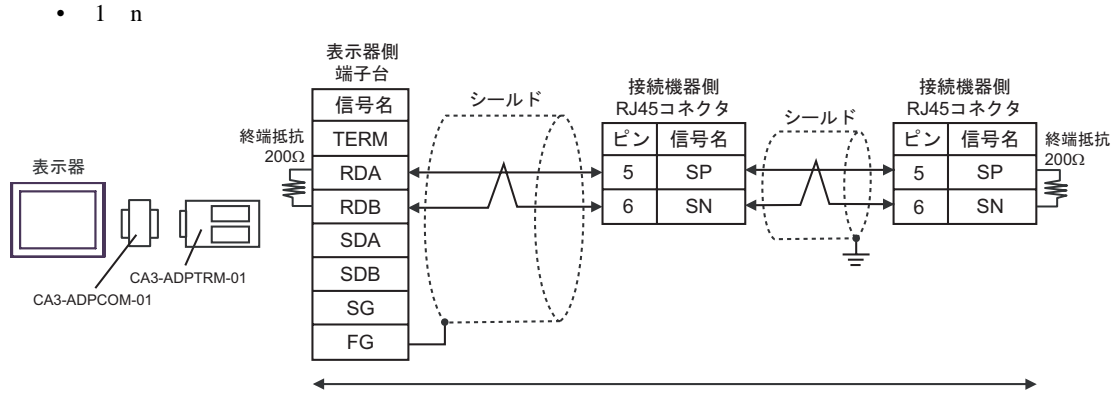

自作ケーブル

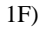

#### •  $1 \quad 1$

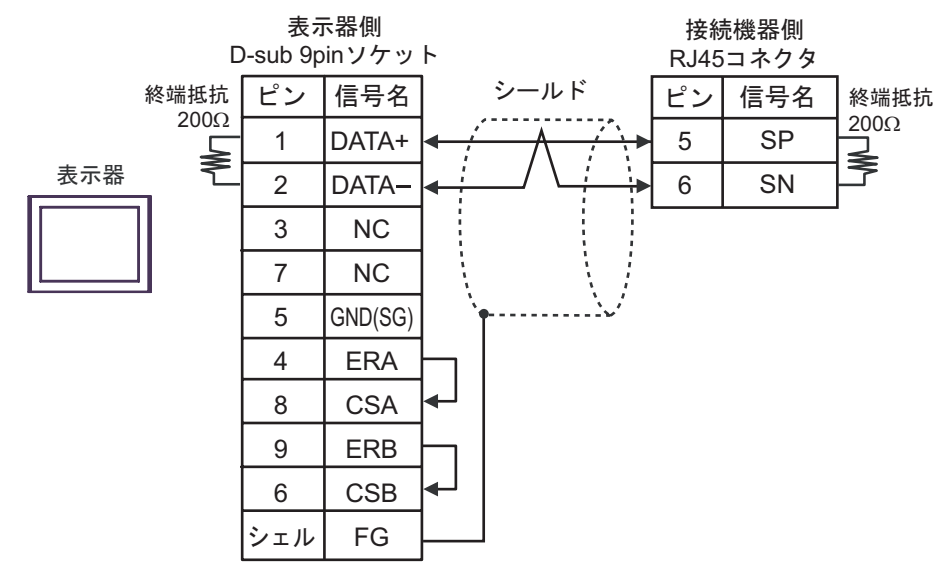

•  $1$  n

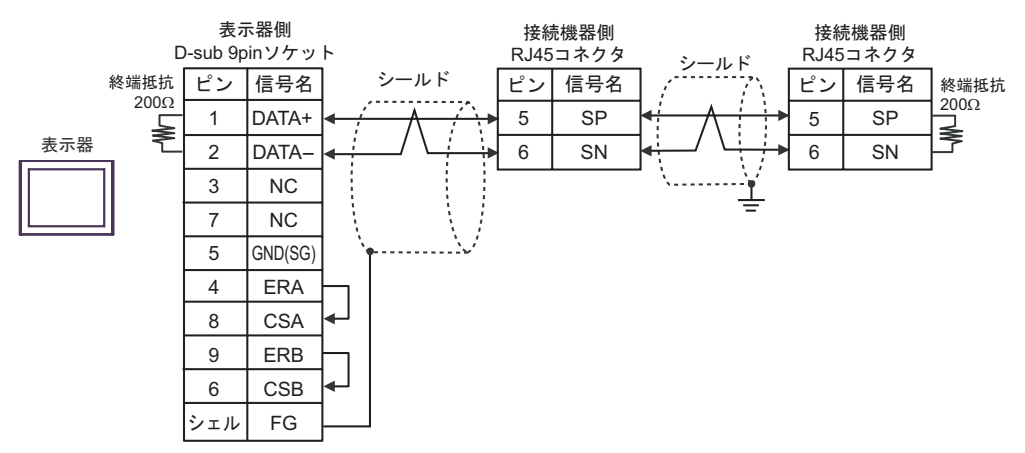

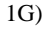

•  $1 \quad 1$ 

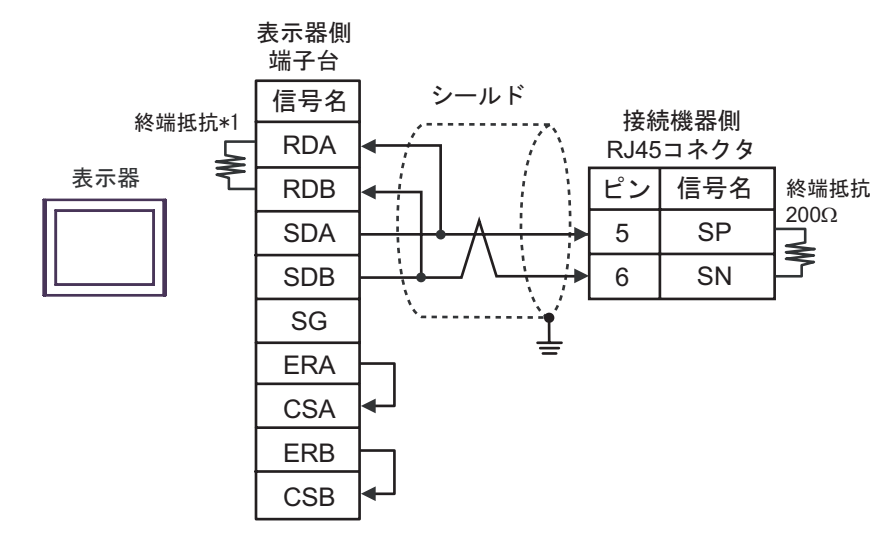

•  $1 \quad n$ 

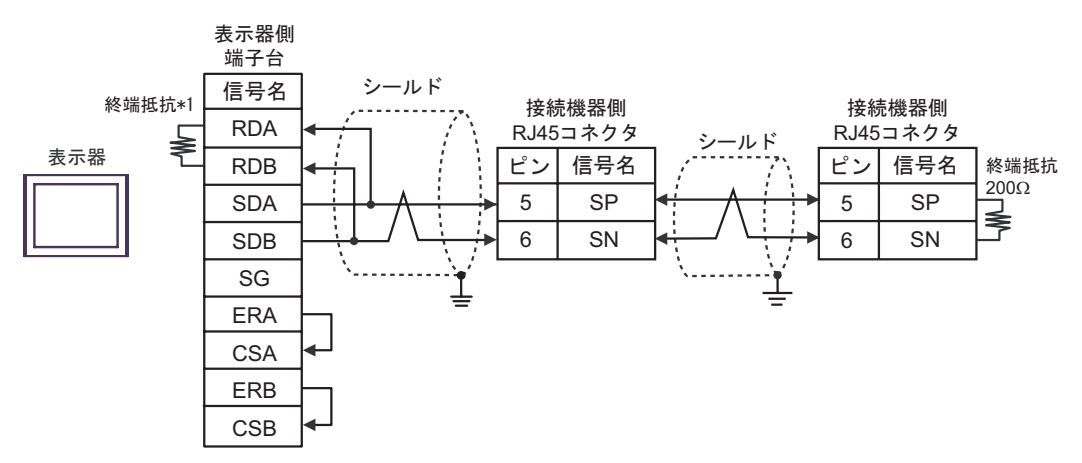

 $*1$ 

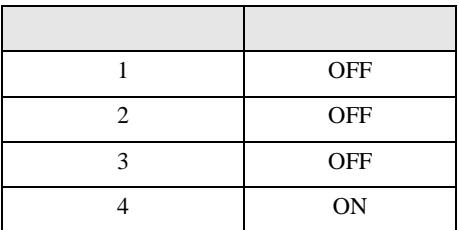

#### 1H)

•  $1 \quad 1$ 

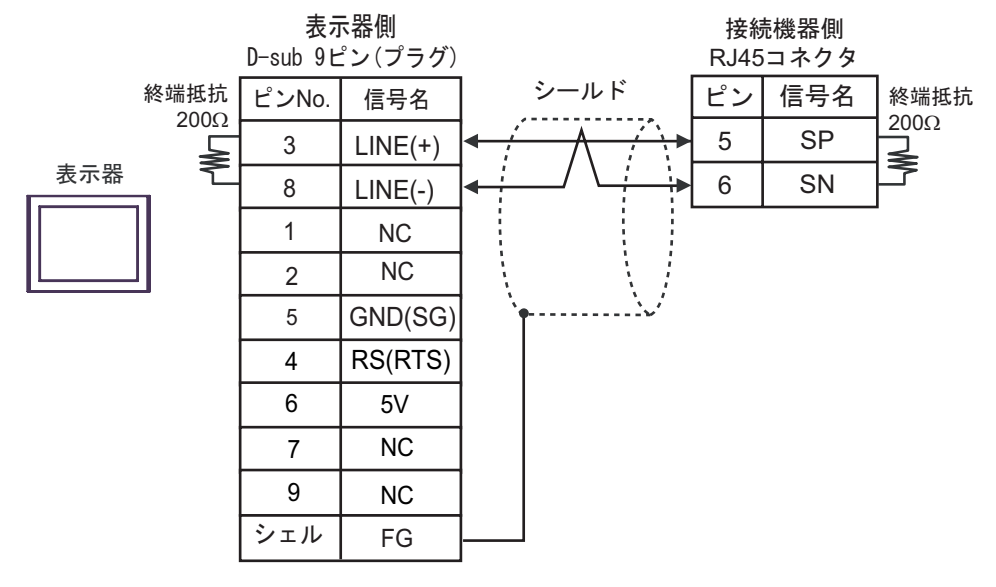

•  $1$  n

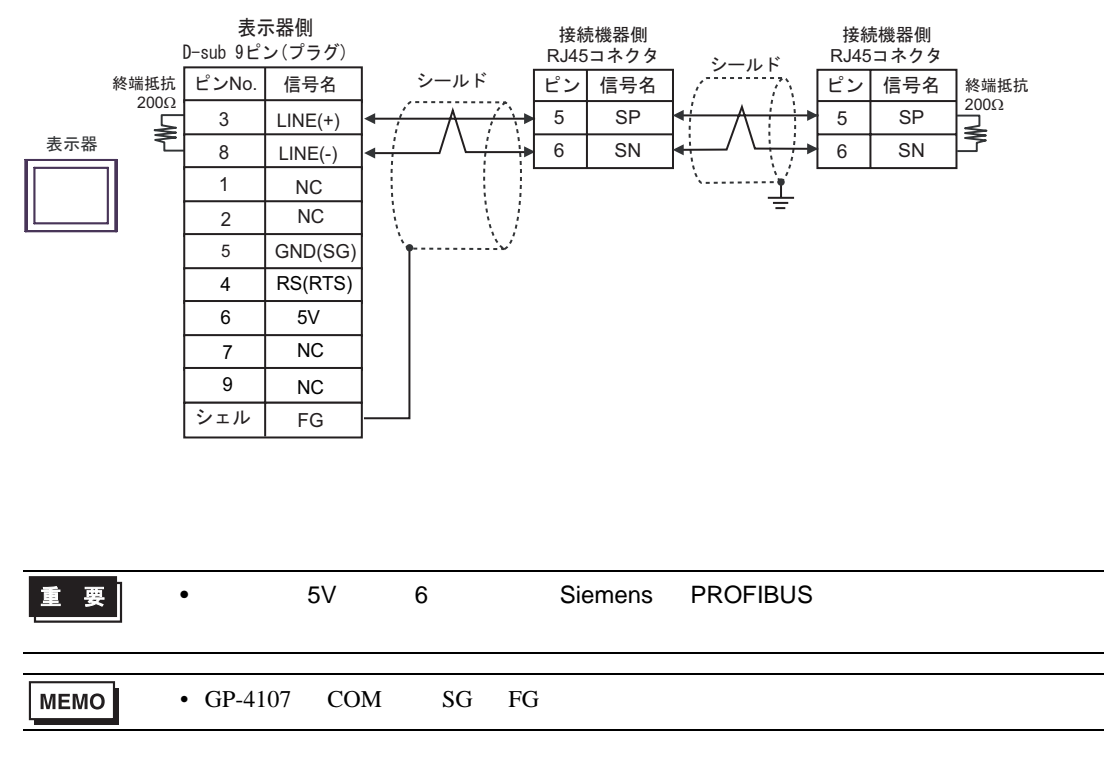

#### 1I)

•  $1 \quad 1$ 

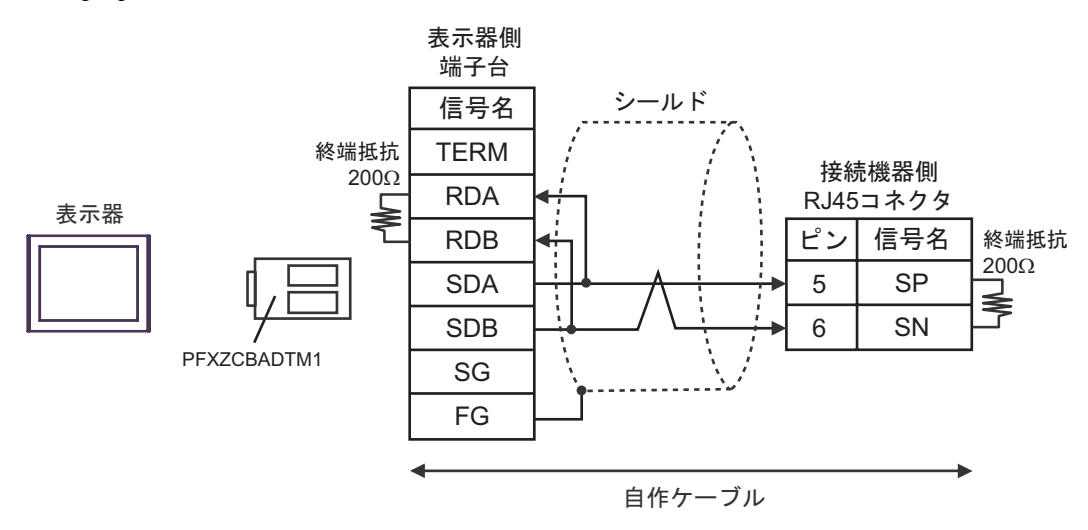

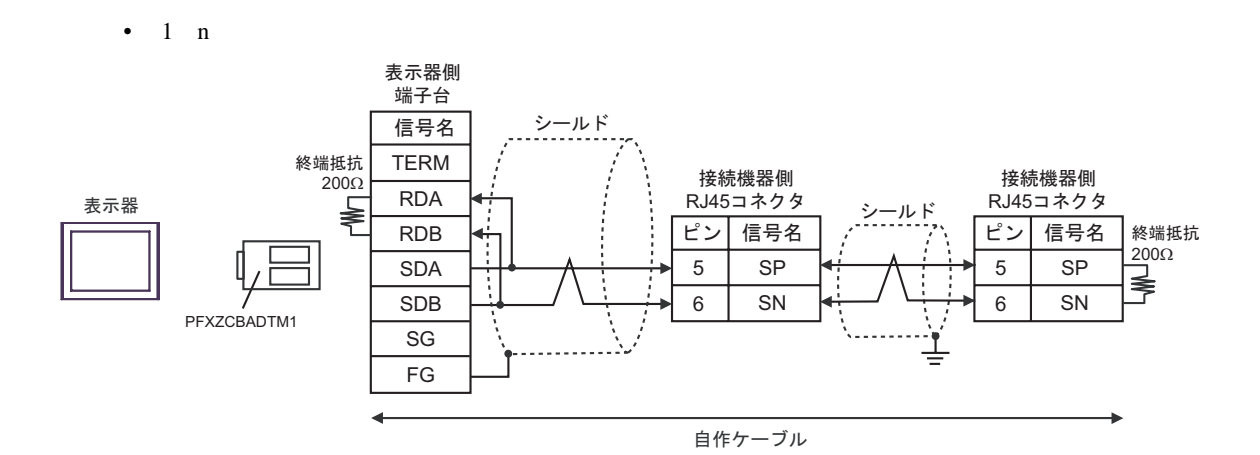

GP-Pro EX 33

2

<span id="page-33-0"></span>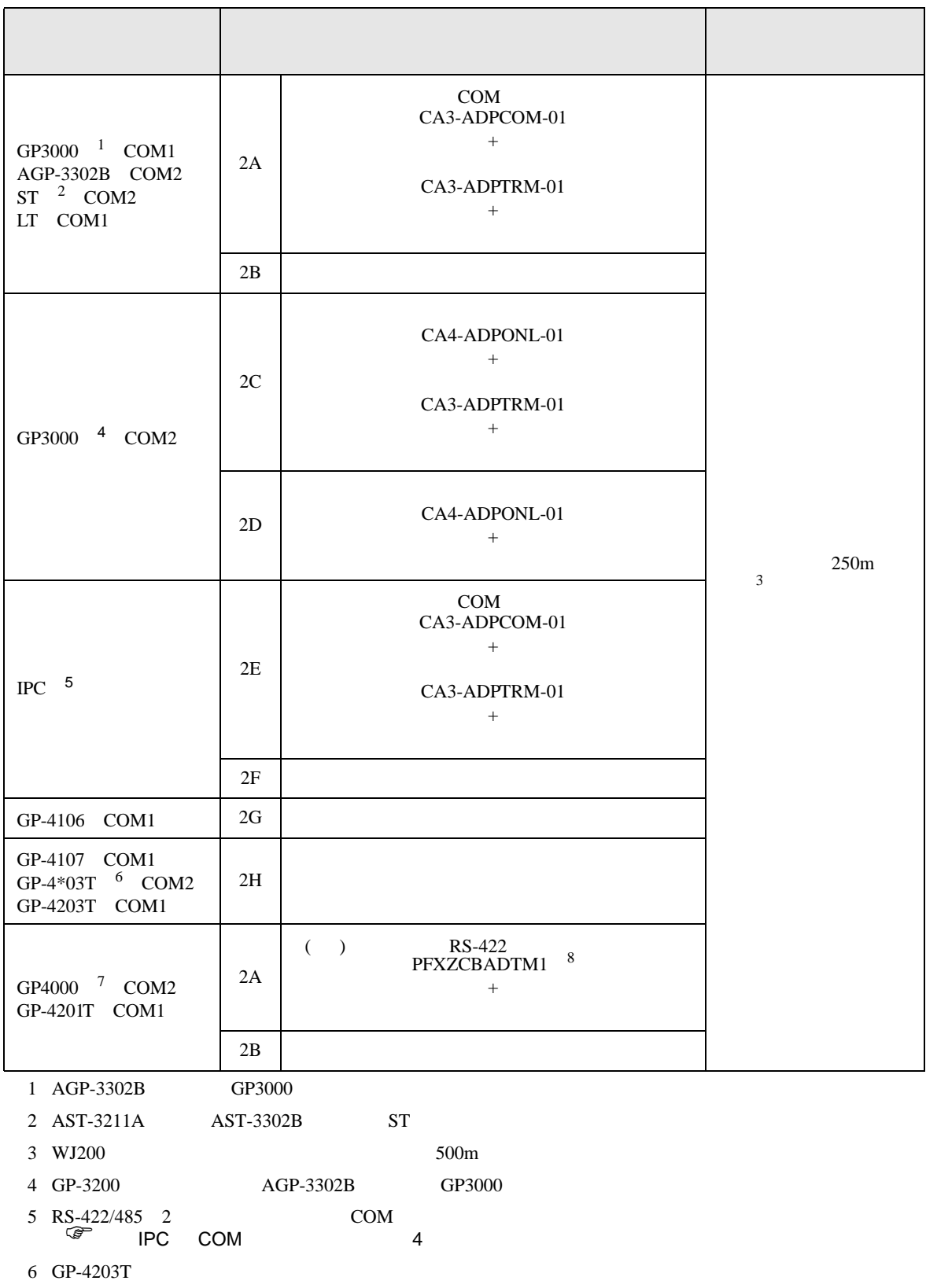

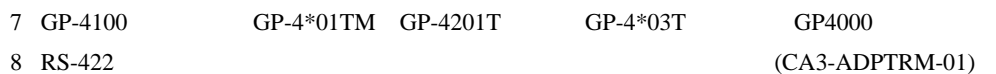

- $2A$
- 2A)
- $1 \quad 1$

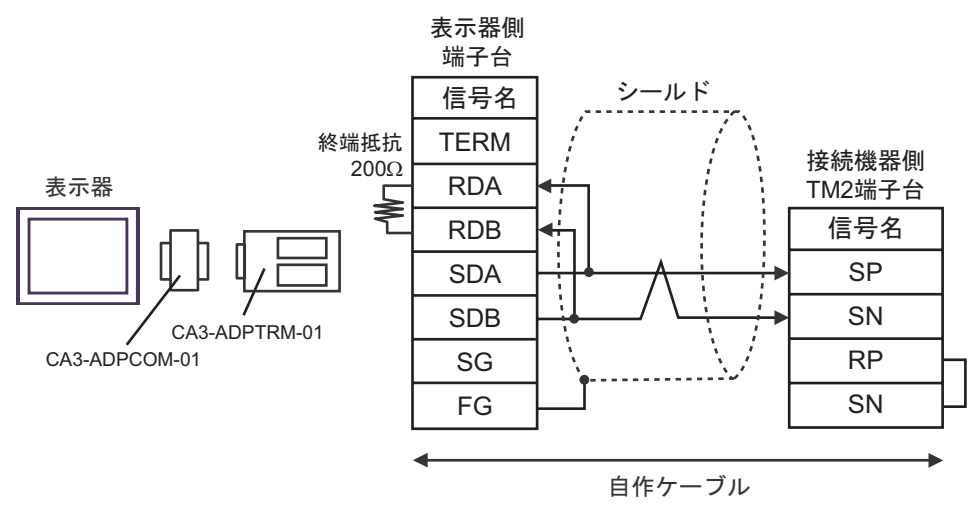

 $\cdot$  1 n

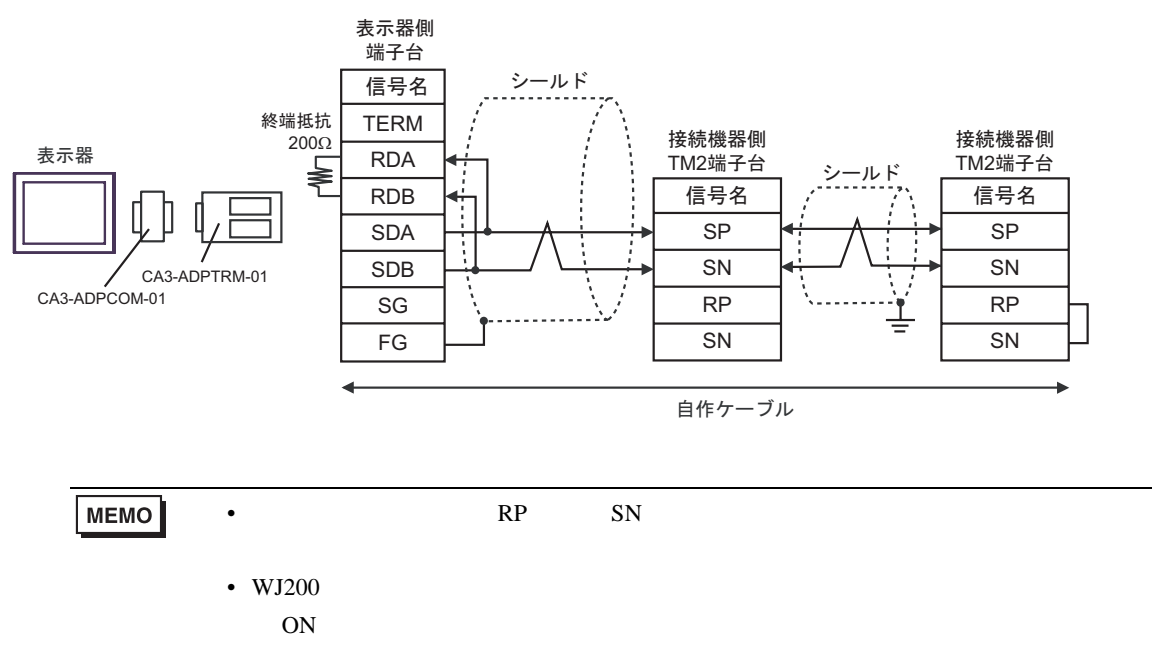

2B)

•  $1 \quad 1$ 

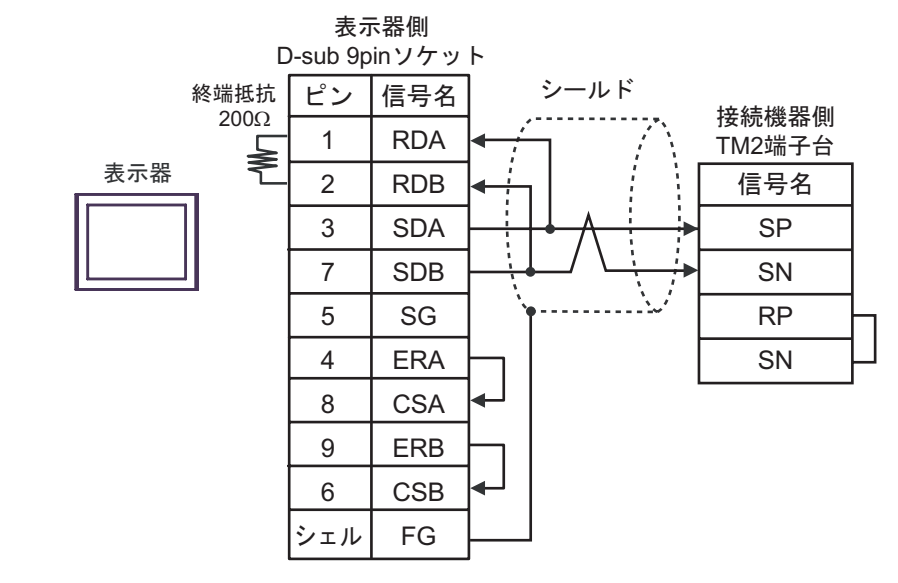

•  $1$  n

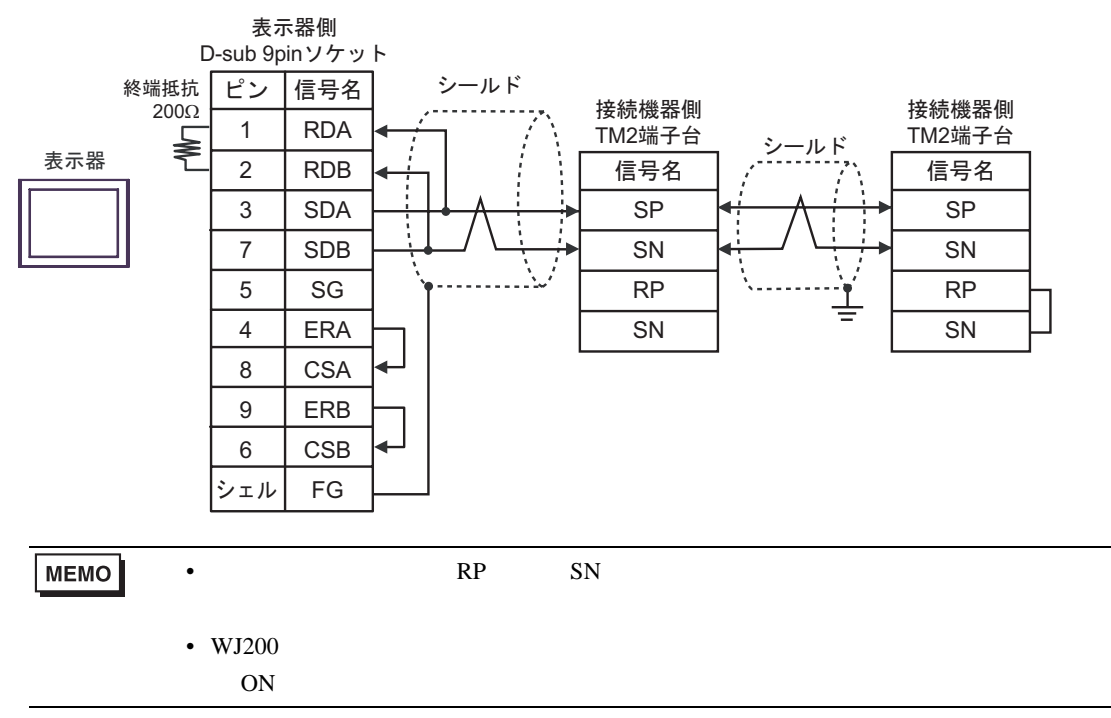

#### 2C)

•  $1 \quad 1$ 

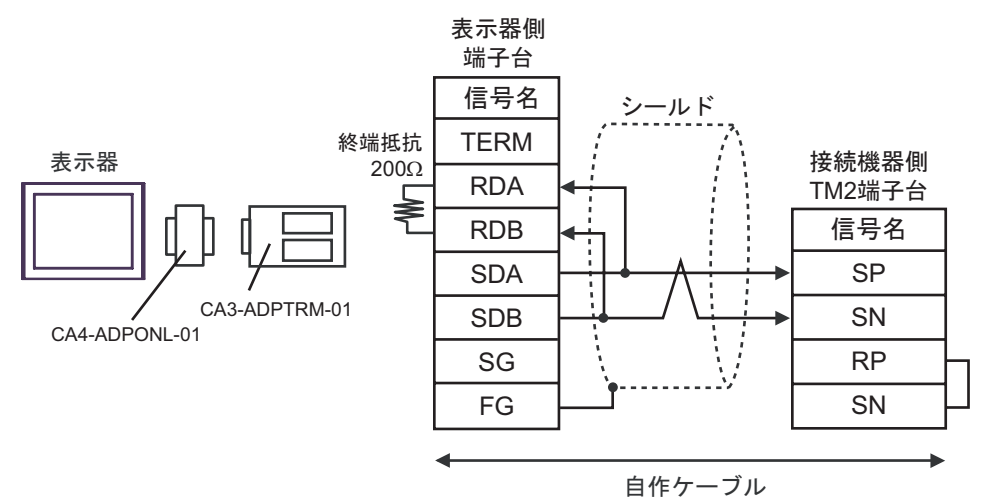

•  $1$  n

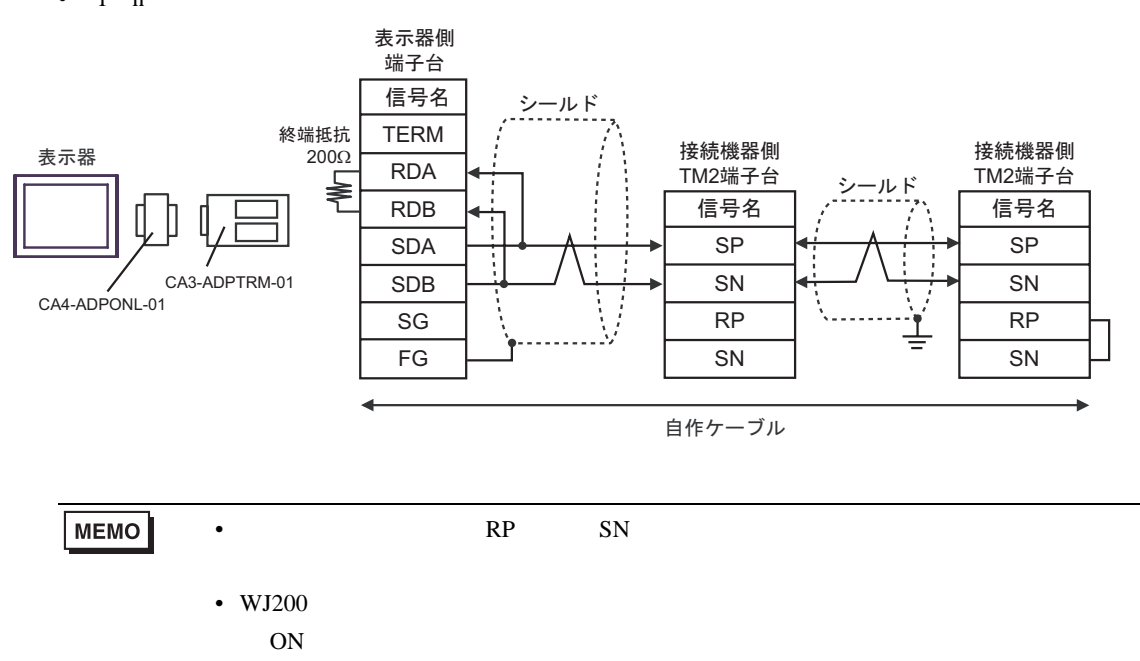

#### 2D)

•  $1 \quad 1$ 

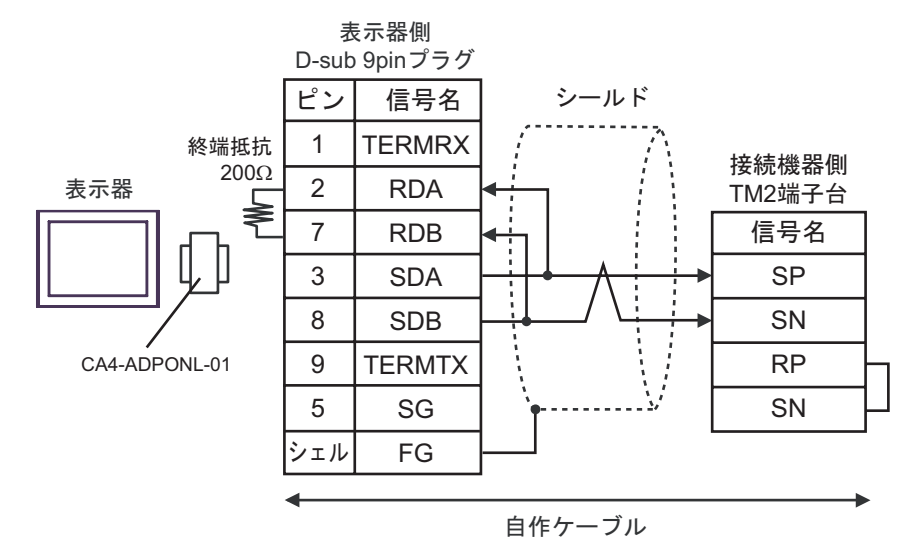

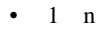

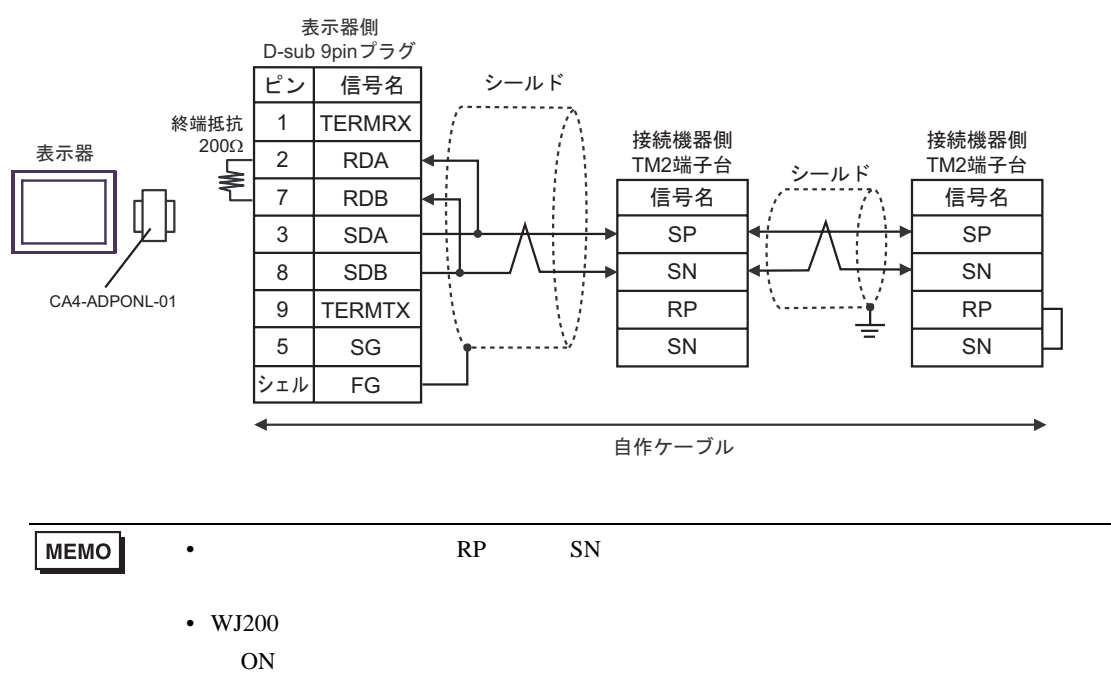

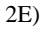

•  $1 \quad 1$ 

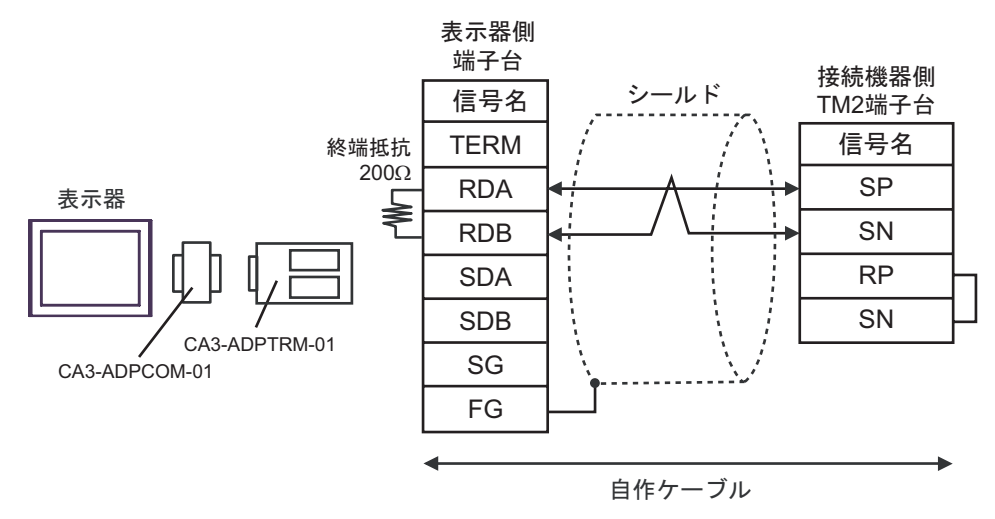

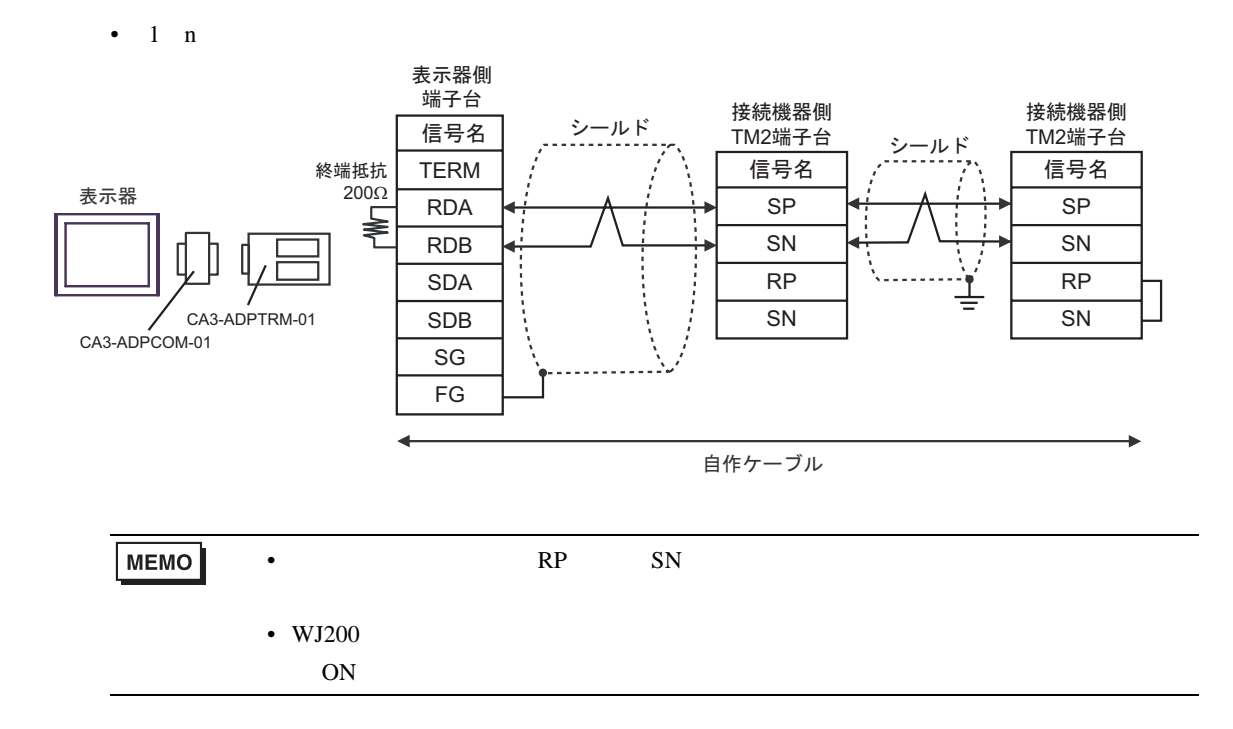

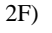

#### •  $1 \quad 1$

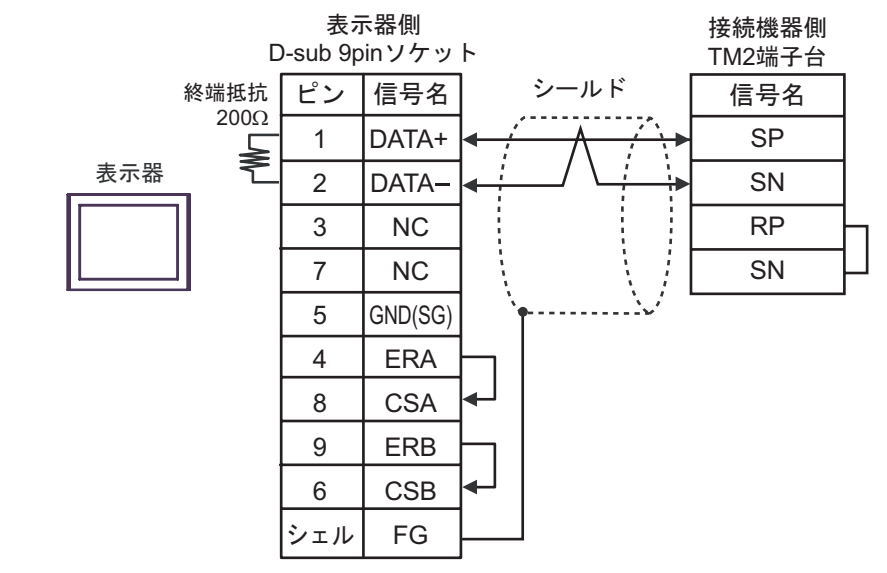

•  $1$  n

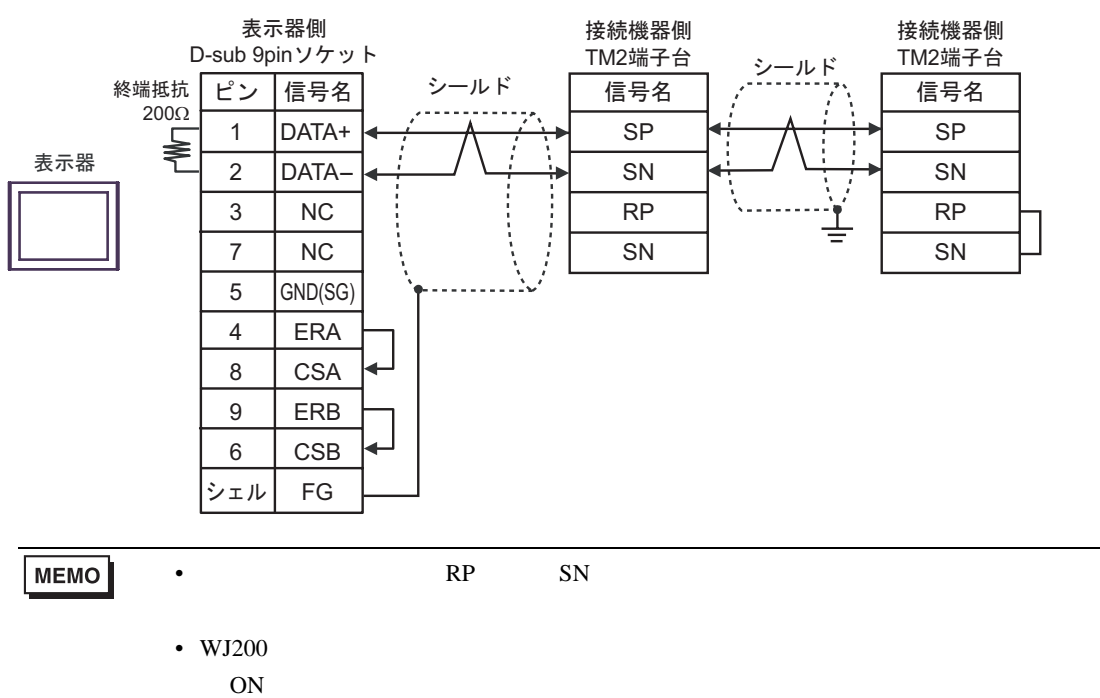

#### 2G)

•  $1 \quad 1$ 

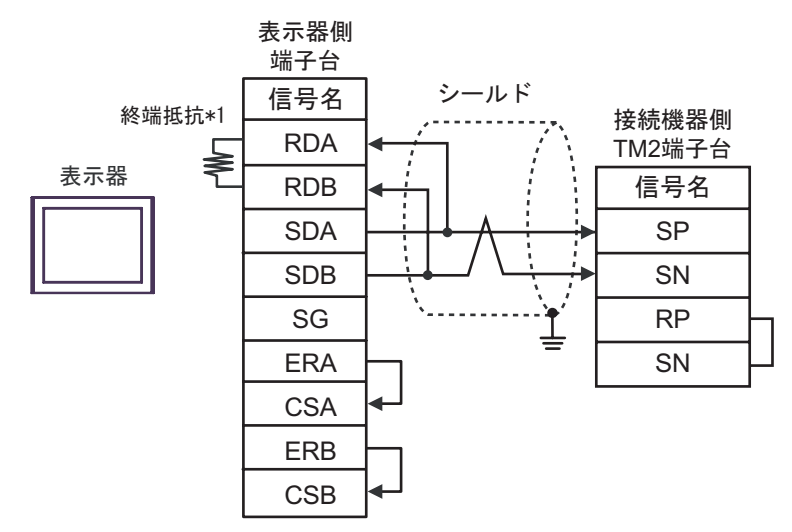

•  $1$  n

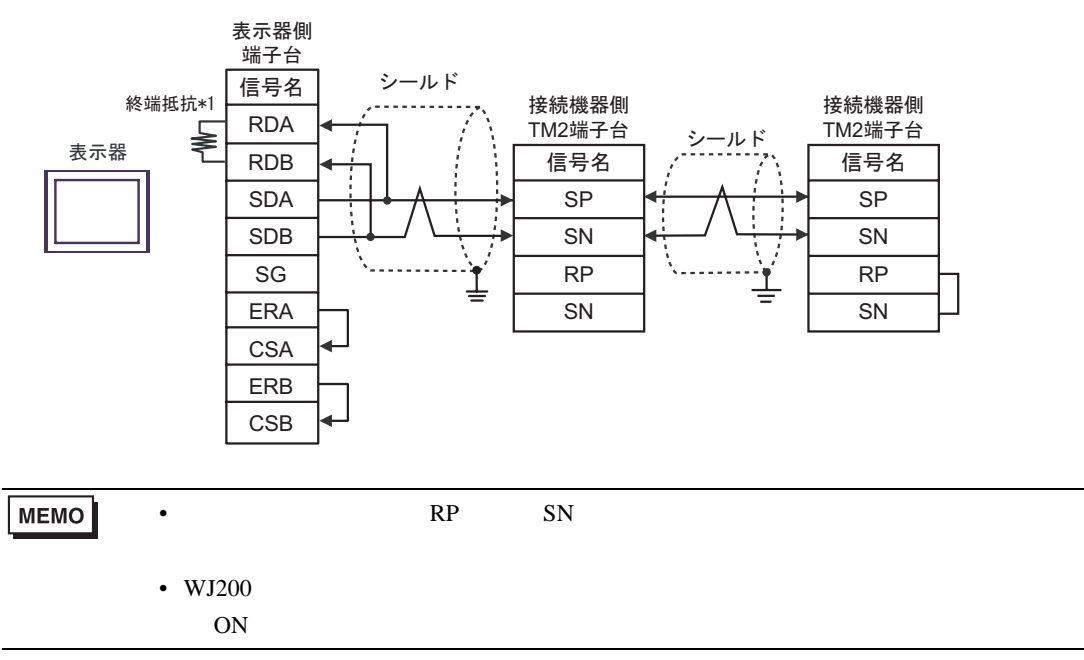

 $*1$ 

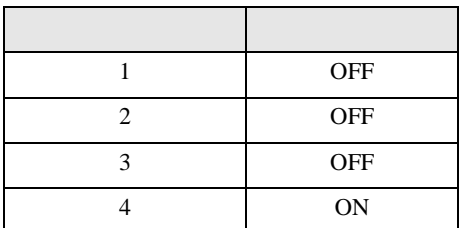

2H)

#### •  $1 \quad 1$

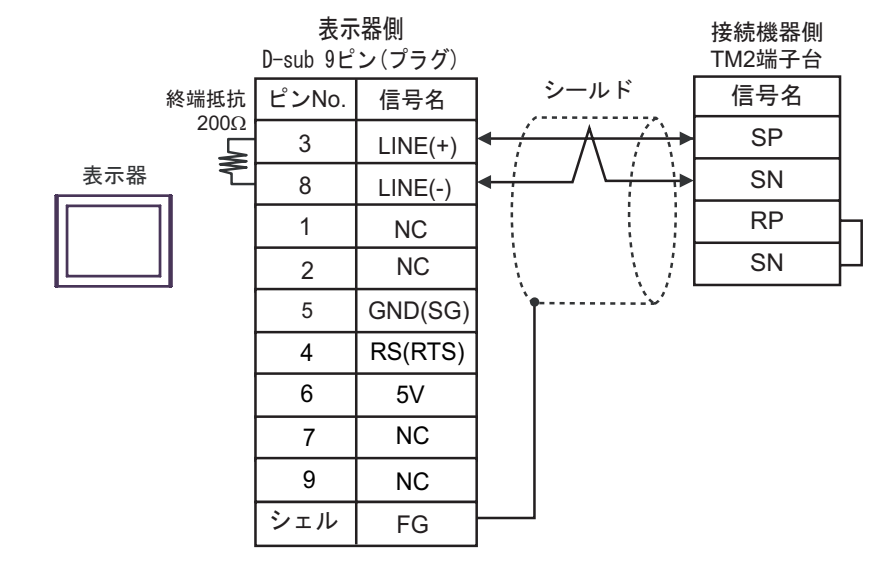

•  $1$  n

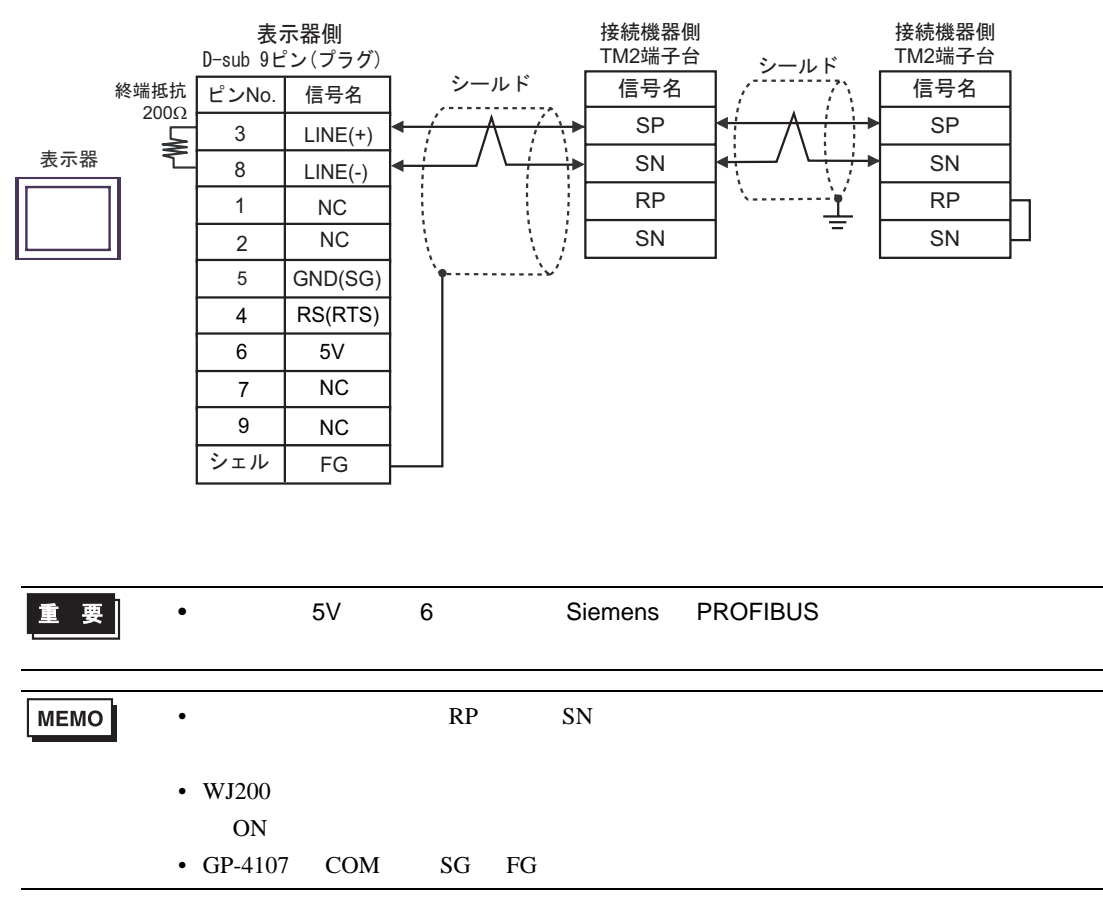

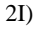

•  $1 \quad 1$ 

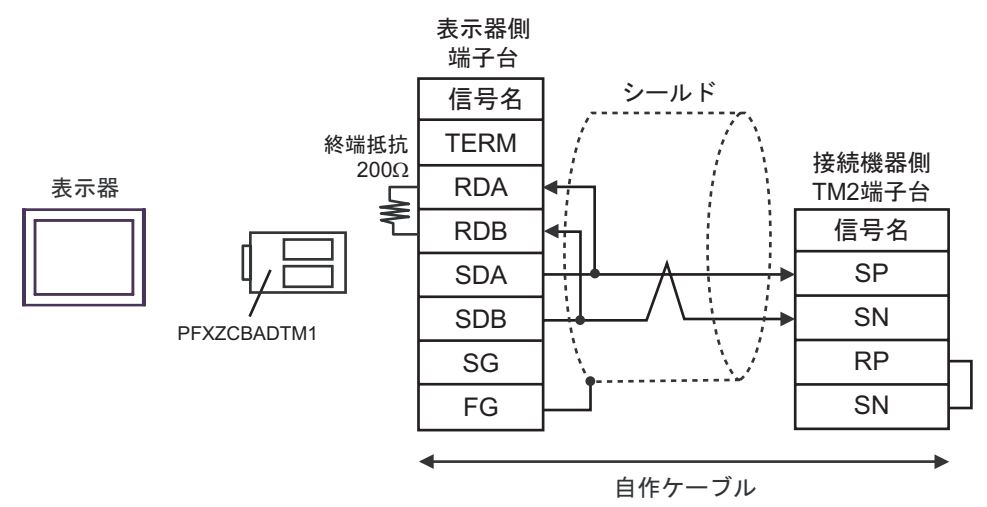

•  $1$  n

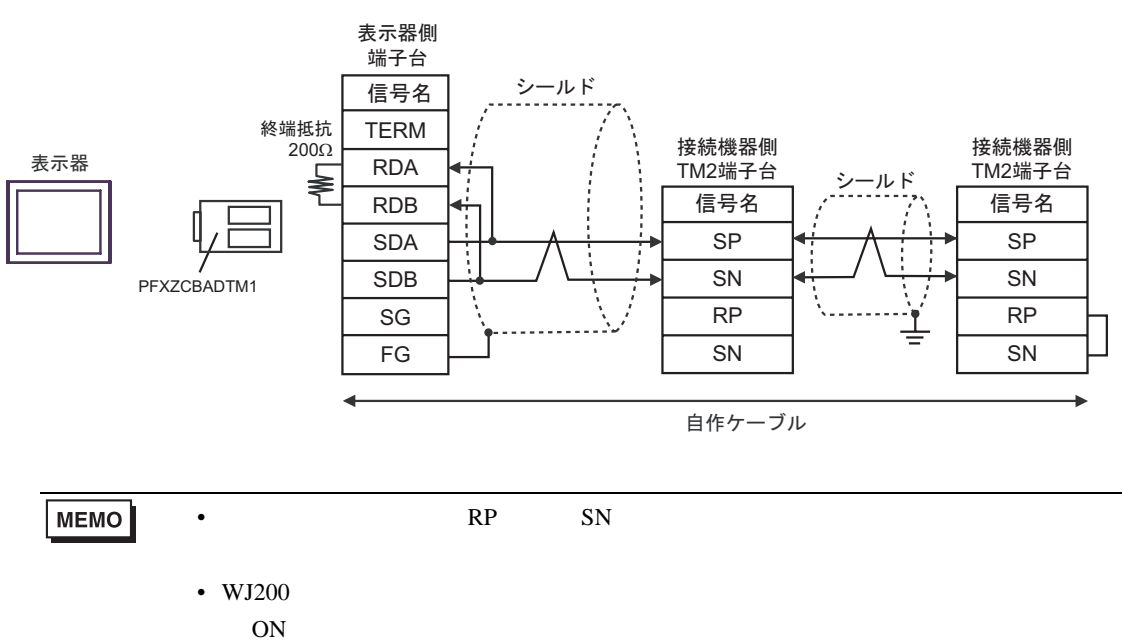

<span id="page-43-0"></span>6 to the contract of the contract of the contract of the contract of the contract of the contract of the contra<br>The contract of the contract of the contract of the contract of the contract of the contract of the contract o

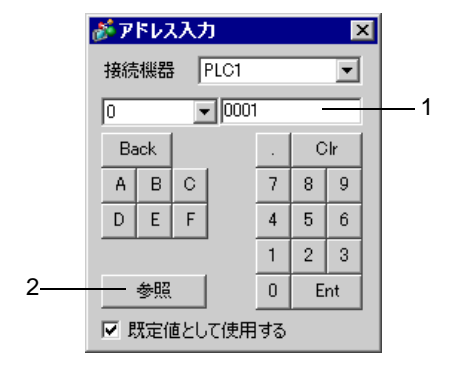

1.  $\blacksquare$ 

 $2.$ 

MEMO • [  $\blacksquare$  ]  $\blacksquare$ 

### 6.1 X200

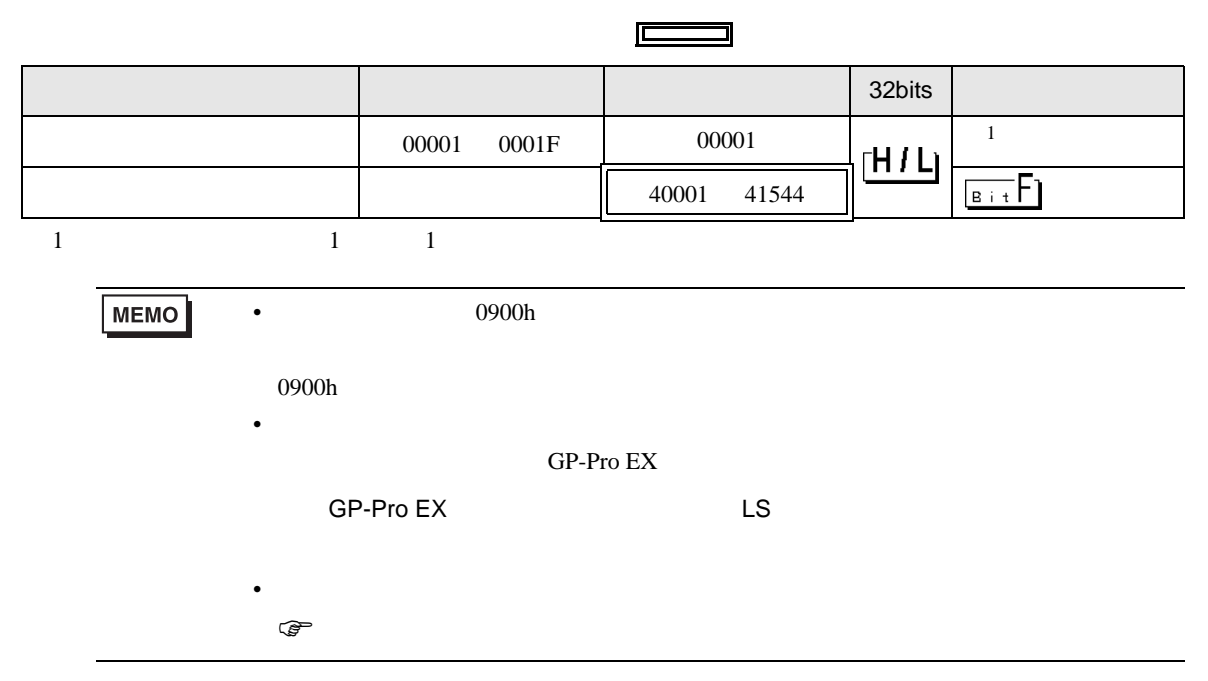

# 6.2 SJ700

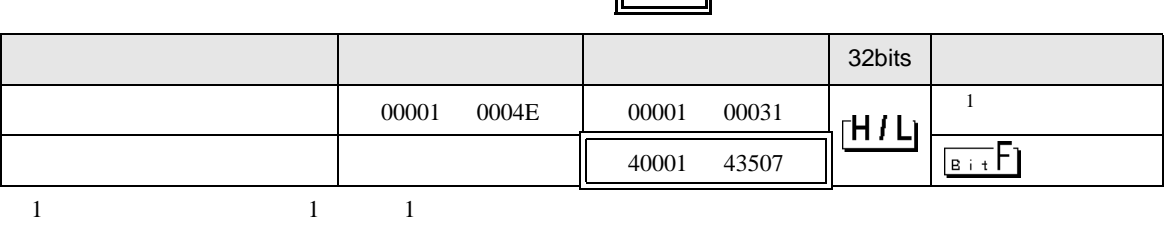

r.

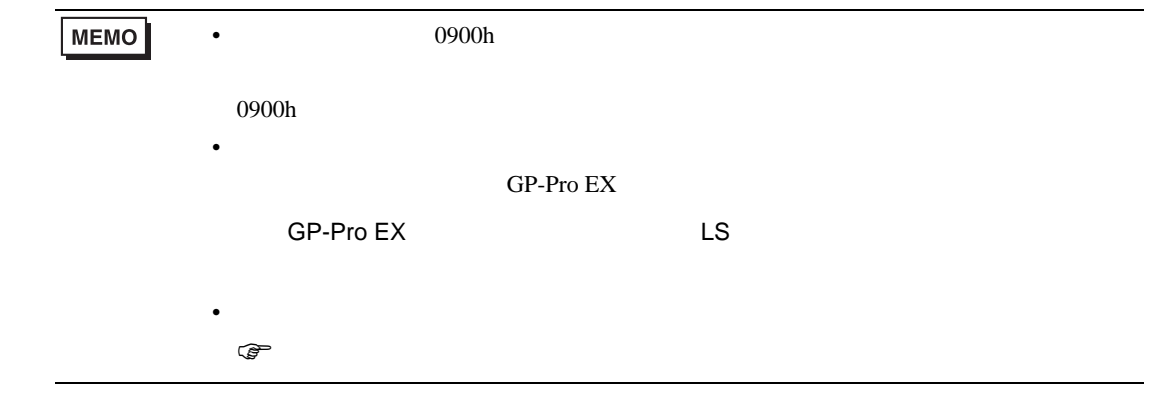

## 6.3 SJ700-2

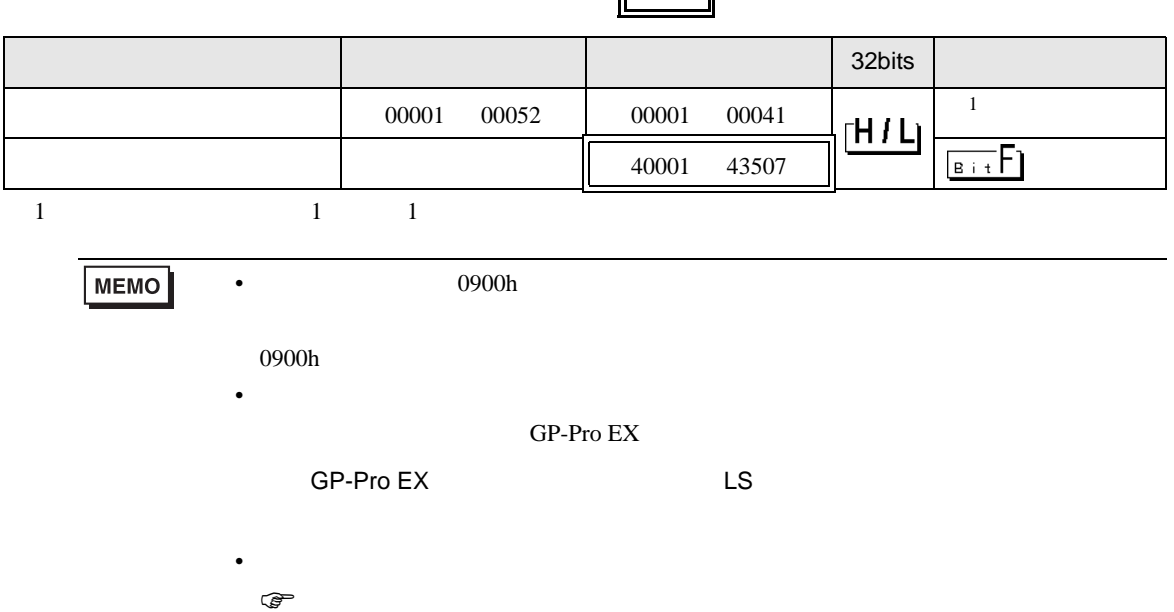

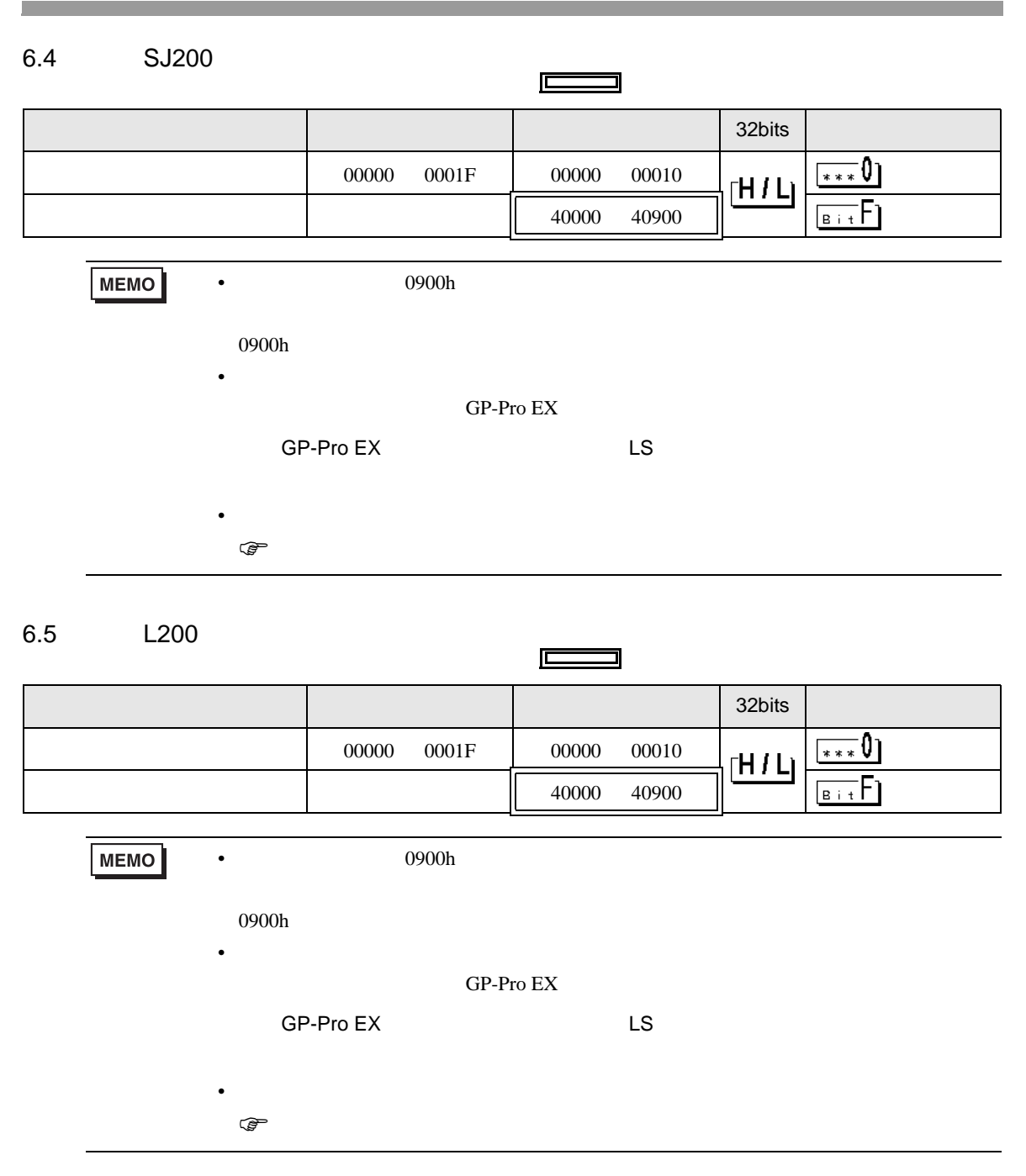

# 6.6 WJ200  $\equiv$ デバイス ビットアドレス ワードアドレス 32bits 備考  $00001$  00058 00001 00041  $1$  $\overline{\mathbf{B} + \mathbf{t}}$ Extended to the 10001 4252D  $1 \t 1 \t 1$ **MEMO** •  $0900h$  $0900h$ • 接続機器で使用できるシステムエリア設定は読込みエリアサイズのみです。読込み GP-Pro  ${\rm EX}$ SP-Pro EX LS • そのアイコンについてはマニュアル表記上の注意を参照してください。  $\bigcirc$

<span id="page-47-0"></span> $7$ 

# 7.1 X200

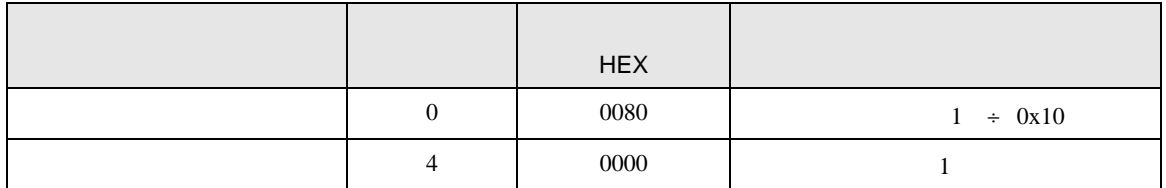

### 7.2 SJ700

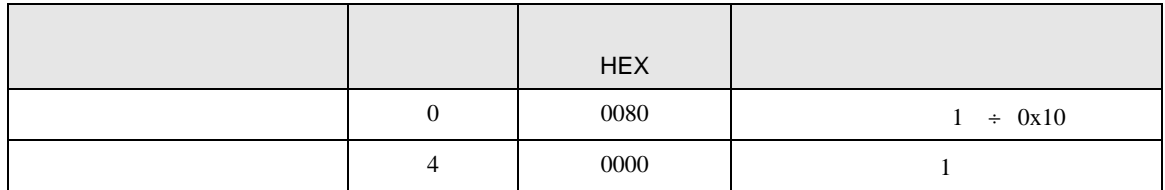

## 7.3 SJ700-2

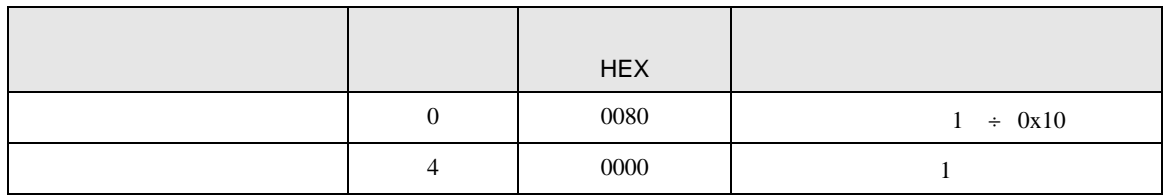

## 7.4 SJ200

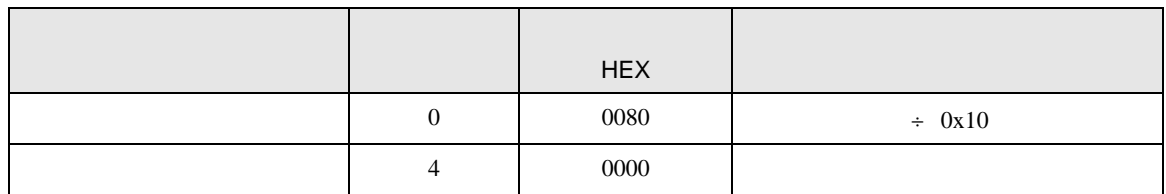

## 7.5 L200

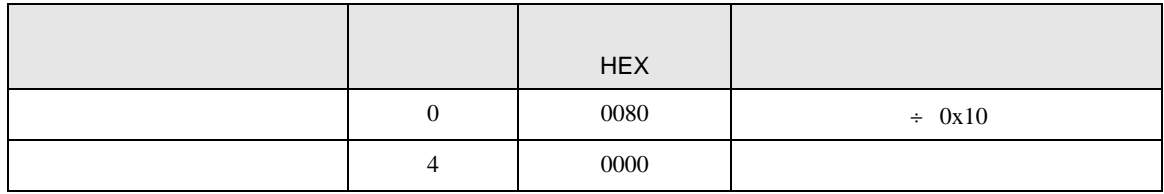

# 7.6 WJ200

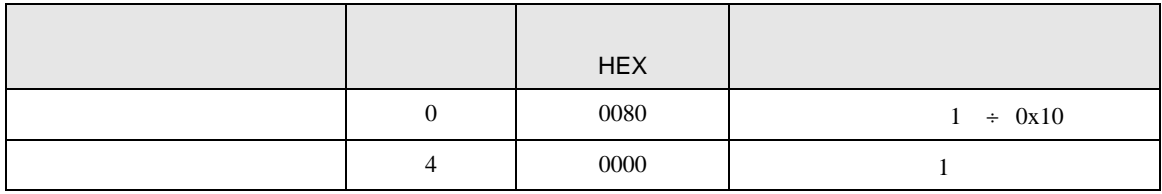

<span id="page-49-0"></span>8 エラー

エラーメッセージは表示器の画面上に「番号 : 機器名 : エラーメッセージ ( エラー発生箇所 )」のよう

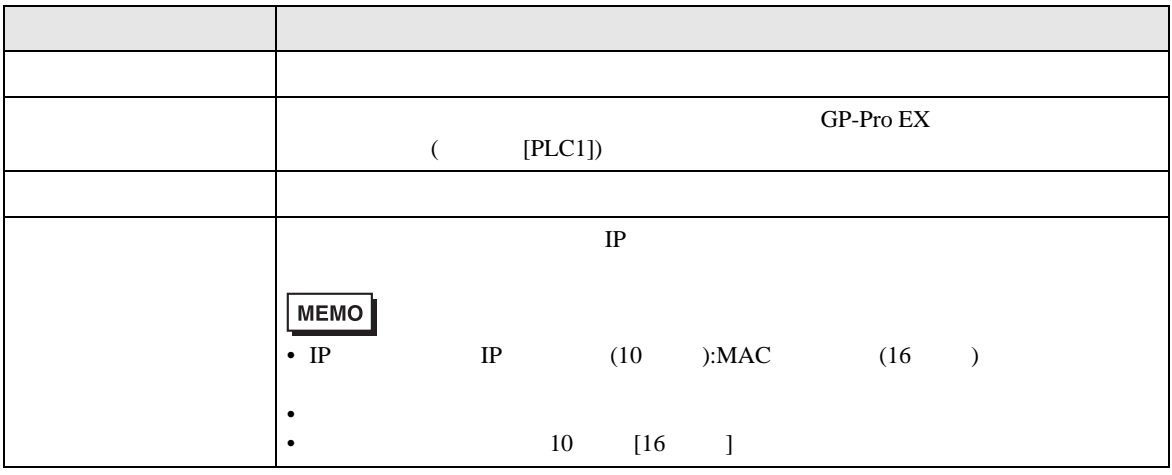

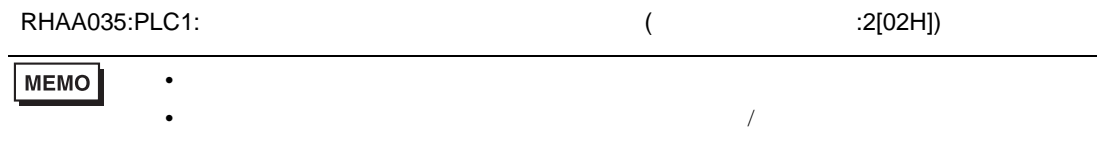

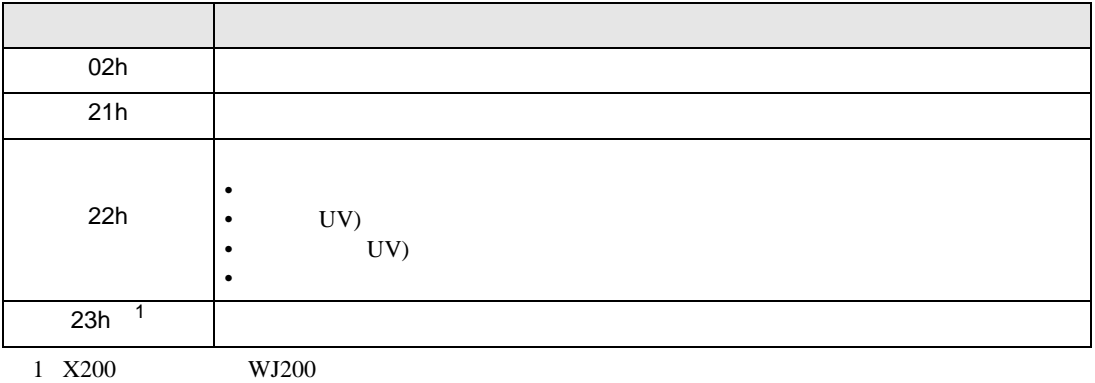